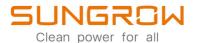

1-Phase PV Grid-Connected Inverter User Manual

SG2.0RS-S / SG2.5RS-S / SG3.0RS-S / SG3.0RS / SG3.6RS / SG4.0RS / SG5.0RS / SG6.0RS

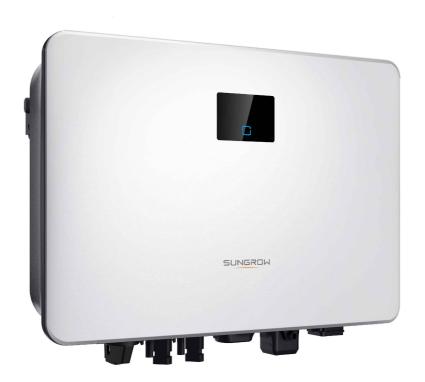

# **All Rights Reserved**

### **All Rights Reserved**

No part of this document can be reproduced in any form or by any means without the prior written permission of Sungrow Power Supply Co., Ltd (hereinafter "SUNGROW").

#### **Trademarks**

**SUNGROW** and other Sungrow trademarks used in this manual are owned by SUNGROW.

All other trademarks or registered trademarks mentioned in this manual are owned by their respective owners.

### **Software Licenses**

- It is prohibited to use data contained in firmware or software developed by SUNGROW, in part or in full, for commercial purposes by any means.
- It is prohibited to perform reverse engineering, cracking, or any other operations that compromise the original program design of the software developed by SUNGROW.

# **About This Manual**

The manual mainly contains the product information, as well as guidelines for installation, operation and maintenance. The manual does not include complete information about the photovoltaic (PV) system. The reader can get additional information about other devices at **www.sungrowpower.com** or on the webpage of the respective component manufacturer.

### **Validity**

This manual is valid for the following inverter models:

- SG2.0RS-S
- SG2.5RS-S
- SG3.0RS-S
- SG3.0RS
- SG3.6RS
- SG4.0RS
- SG5.0RS
- SG6.0RS

They will be referred to as "inverter" hereinafter unless otherwise specified.

### **Target Group**

This manual is intended for inverter owners who will have the ability to interact with the inverter and qualified personnel who are responsible for the installation and commissioning of the inverter. Qualified personnel should have the following skills:

- Training for installation and commissioning of electrical system, as well as dealing with hazards
- · Knowledge of the manual and other related documents
- · Knowledge of the local regulations and directives

### How to Use This Manual

Read the manual and other related documents before performing any work on the inverter. Documents must be stored carefully and be available at all times.

Contents may be periodically updated or revised due to the product development. The manual content of subsequent versions of the inverter may be subject to change. The latest manual can be found at **support.sungrowpower.com**.

#### **Symbols**

Important instructions contained in this manual should be followed during installation, operation and maintenance of the inverter. They will be highlighted by the following symbols.

## **▲** DANGER

Indicates a hazard with a high level of risk that, if not avoided, will result in death or serious injury.

## **M** WARNING

Indicates a hazard with a medium level of risk that, if not avoided, could result in death or serious injury.

## **A** CAUTION

Indicates a hazard with a low level of risk that, if not avoided, could result in minor or moderate injury.

### NOTICE

Indicates a situation that, if not avoided, could result in equipment or property damage.

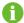

Indicates additional information, emphasized contents or tips that may be helpful, e.g. to help you solve problems or save time.

# Contents

| All Rights Reserved                 | l  |
|-------------------------------------|----|
| About This Manual                   | II |
| 1 Safety                            | 1  |
| 1.1 PV Panels                       | 1  |
| 1.2 Utility Grid                    | 1  |
| 1.3 Inverter                        | 2  |
| 2 Product Description               | 3  |
| 2.1 System Introduction             | 3  |
| 2.2 Product Introduction            | 4  |
| 2.3 Symbols on the Product          | 6  |
| 2.4 LED Panel                       | 7  |
| 2.5 Circuit Diagram                 | 8  |
| 2.6 Function Description            | 9  |
| 3 Unpacking and Storage             | 11 |
| 3.1 Unpacking and Inspection        | 11 |
| 3.2 Inverter Storage                | 11 |
| 4 Mechanical Mounting               | 12 |
| 4.1 Safety during Mounting          |    |
| 4.2 Location Requirements           | 12 |
| 4.2.1 Environment Requirements      | 13 |
| 4.2.2 Carrier Requirements          | 13 |
| 4.2.3 Angle Requirements            | 13 |
| 4.2.4 Clearance Requirements        | 14 |
| 4.3 Installation Tools              | 14 |
| 4.4 Moving the Inverter             | 16 |
| 4.5 Installing the Inverter         | 16 |
| 5 Electrical Connection             | 18 |
| 5.1 Safety Instructions             | 18 |
| 5.2 Terminal Description            | 18 |
| 5.3 Electrical Connection Overview  | 20 |
| 5.4 Additional Grounding Connection | 21 |

|   | 5.4.1 Additional Grounding Requirements | 21 |
|---|-----------------------------------------|----|
|   | 5.4.2 Connection Procedure              | 21 |
|   | 5.5 AC Cable Connection                 | 22 |
|   | 5.5.1 AC Side Requirements              | 22 |
|   | 5.5.2 Assembling the AC Connector       | 23 |
|   | 5.5.3 Installing the AC Connector       | 25 |
|   | 5.6 DC Cable Connection                 | 26 |
|   | 5.6.1 PV Input Configuration            | 26 |
|   | 5.6.2 Assembling the PV Connectors      | 27 |
|   | 5.6.3 Installing the PV Connectors      | 28 |
|   | 5.7 WiNet-S Connection                  | 30 |
|   | 5.7.1 Ethernet Communication            | 30 |
|   | 5.7.2 WLAN Communication                | 32 |
|   | 5.8 Meter Connection                    | 32 |
|   | 5.9 DRM Connection                      | 34 |
| 6 | Commissioning                           | 38 |
|   | 6.1 Inspection before Commissioning     | 38 |
|   | 6.2 Powering on the System              | 38 |
|   | 6.3 App Preparation                     | 38 |
|   | 6.4 Creating a Plant                    | 39 |
|   | 6.5 Initializing the Device             | 41 |
|   | 6.6 Configuring the Plant               | 44 |
| 7 | iSolarCloud App                         | 49 |
|   | 7.1 Brief Introduction                  | 49 |
|   | 7.2 Installing the App                  | 49 |
|   | 7.3 Account Registration                | 50 |
|   | 7.4 Login                               | 51 |
|   | 7.4.1 Requirements                      | 51 |
|   | 7.4.2 Login Procedure                   | 51 |
|   | 7.5 Initial Settings                    | 53 |
|   | 7.6 Function Overview                   | 54 |
|   | 7.7 Home                                | 55 |
|   | 7.8 Run Information                     | 56 |
|   | 7.9 Records                             | 57 |
|   | 7.10 More                               | 60 |
|   | 7 10 1 System Parameters                | 60 |

| 7.10.2 Operation Parameters        | 61 |
|------------------------------------|----|
| 7.10.3 Power Regulation Parameters | 62 |
| 7.10.4 Communication Parameters    | 66 |
| 7.10.5 Firmware Update             | 66 |
| 8 System Decommissioning           | 68 |
| 8.1 Disconnecting the Inverter     | 68 |
| 8.2 Dismantling the Inverter       | 68 |
| 8.3 Disposal of the Inverter       | 69 |
| 9 Troubleshooting and Maintenance  | 70 |
| 9.1 Troubleshooting                | 70 |
| 9.2 Maintenance                    | 79 |
| 9.2.1 Maintenance Notices          | 79 |
| 9.2.2 Routine Maintenance          | 80 |
| 10 Appendix                        | 81 |
| 10.1 Technical Data                | 81 |
| 10.2 Quality Assurance             | 86 |
| 10.3 Contact Information           | 87 |

# 1 Safety

The device has been designed and tested strictly according to international safety regulations. Read all safety instructions carefully prior to any work and observe them at all times when working on or with the device.

Incorrect operation or work may cause:

- · Injury or death to the operator or a third party;
- Damage to the device and other properties.

All detailed work-related safety warnings and notes are specified at critical points in this manual.

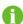

The safety instructions in this manual cannot cover all the precautions that should be followed. Perform operations considering actual onsite conditions.

SUNGROW shall not be held liable for any damage caused by violation of the safety instructions in this manual.

### 1.1 PV Panels

### **▲** DANGER

PV strings will produce electrical power when exposed to sunlight and can cause a lethal voltage and an electric shock.

- Always keep in mind that the inverter is dual power supplied. Electrical operators must wear proper personal protective equipment: helmet, insulated footwear, gloves, etc.
- Before touching the DC cables, operator must use a measuring device to ensure that the cable is voltage-free.
- · The opeator must follow all warnings on the PV strings and in its manual.

# 1.2 Utility Grid

Follow the regulations related to the utility grid.

### NOTICE

All electrical connections must be in accordance with local and national standards. Only with the permission of the local utility grid company, the inverter can be connected to the utility grid.

1 Safety User Manual

## 1.3 Inverter

### **A** DANGER

Danger to life from electric shocks due to live voltage

Do not open the enclosure at any time. Unauthorized opening will void warranty and warranty claims and in most cases terminate the operating license.

### **⚠** WARNING

Risk of inverter damage or personal injury

- Do not connect or disconnect the PV and AC connectors when the inverter is running.
- Wait at least 10 minutes for the internal capacitors to discharge after all electric devices are removed and the inverter is powered off.
- Ensure that there is no voltage or current before connecting or disconnecting the PV and AC connectors.

## **M** WARNING

All safety instructions, warning labels, and nameplate on the inverter:

- Must be clearly legible.
- Should not be removed or covered.

### **A** CAUTION

Risk of burns due to hot components!

Do not touch any hot parts (such as the heat sink) during operation. Only the DC switch and the LED panel can safely be touched at any time.

### NOTICE

Only qualified personnel can perform the country setting. Unauthorized alteration may cause a breach of the type-certificate marking.

Risk of inverter damage due to electrostatic discharge (ESD)!

By touching the electronic components, you may damage the inverter. For inverter handling, be sure to:

- · avoid any unnecessary touching;
- wear a grounding wristband before touching any connectors.

# 2 Product Description

# 2.1 System Introduction

The inverter is a transformerless 1-phase PV grid-connected inverter. As an integral component in the PV power system, the inverter is designed to convert the direct current power generated from the PV modules into grid-compatible AC current and feeds the AC current to the utility grid.

### **⚠** WARNING

- The inverter must only be operated with PV strings with class II protection in accordance with IEC 61730, application class A. It is not allowed for the positive pole or the negative pole of the PV strings to be grounded. This can cause damage to the inverter.
- Damages to the product due to a faulty or damaged PV installation are not covered by warranty.
- · Any use other than the one described in this document is not permitted.

The intended usage of the inverter is illustrated in the following figure.

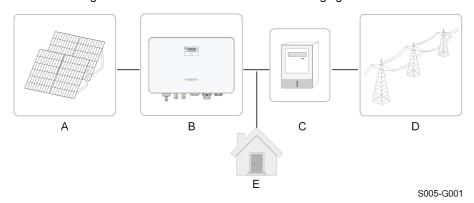

figure 2-1 Inverter Application in PV Power System

| Item         | Description                                                       | Note                                               |
|--------------|-------------------------------------------------------------------|----------------------------------------------------|
| A PV strings | Compatible with monocrystalline silicon, polycrystalline silicon, |                                                    |
|              | and thin-film modules without grounding.                          |                                                    |
|              |                                                                   | SG2.0RS-S, SG2.5RS-S, SG3.0RS-S, SG3.0RS, SG3.6RS, |
| B Inverter   | SG4.0RS, SG5.0RS, SG6.0RS.                                        |                                                    |
| С            | Metering device                                                   | Meter cupboard with power distribution system.     |

2 Product Description User Manual

| Item | Description  | Note                                  |
|------|--------------|---------------------------------------|
| D    | Utility grid | TT , TN-C , TN-S, TN-C-S.             |
| E    | Loads        | House loads that consume electricity. |

The following figure shows the common grid configurations.

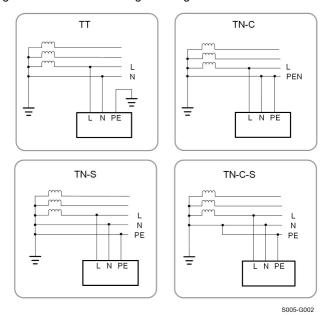

## 2.2 Product Introduction

## **Model Description**

The model description is as follows (take SG3.0RS-S as an example):

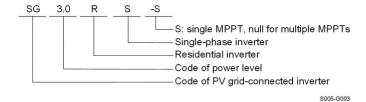

## **Appearance**

The following figure shows the dimensions of the inverter. The image shown here is for reference only. The actual product received may differ.

User Manual 2 Product Description

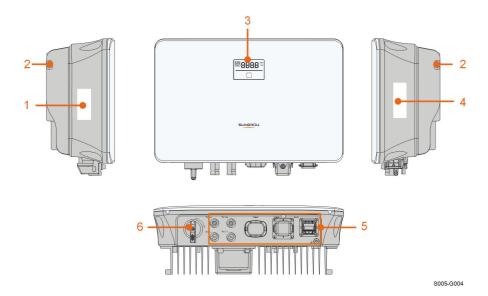

figure 2-2 Inverter Appearance

| No. | Name               | Description                                                    |
|-----|--------------------|----------------------------------------------------------------|
| 1   | Lobol              | Information about COM2 pin definition, supported DRM           |
| 1   | Label              | modes, etc.                                                    |
| _   | Hangar             | Complement to the included wall mounting bracket for hang-     |
| 2   | Hanger             | ing the inverter.                                              |
|     | 3 LED pannel       | The LED screen indicates the running information and the       |
| 3   |                    | LED indicator indicates the working state of the inverter.     |
|     |                    | To clearly identify the product, including device model, S/N,  |
| 4   | Nameplate          | important specifications, marks of certification institutions, |
|     |                    | etc.                                                           |
| E   | Electrical connec- | DC terminals (SG6.0RS for example), AC terminal, addition-     |
| 5   | tion area          | al grounding terminal and communication terminals.             |
| 6   | DC switch          | To safely disconnect the DC circuit whenever necessary.        |

## **Dimensions**

The following figure shows the dimensions of the inverter.

2 Product Description User Manual

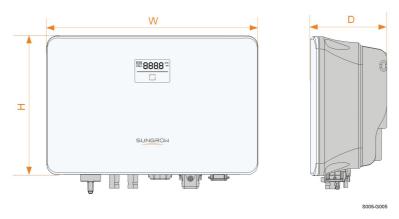

figure 2-3 Dimensions of the Inverter

| Inverter Model                                 | W (mm) | H (mm) | D (mm) |
|------------------------------------------------|--------|--------|--------|
| SG2.0RS-S, SG2.5RS-S, SG3.0RS-S                | 320    | 225    | 120    |
| SG3.0RS, SG3.6RS, SG4.0RS,<br>SG5.0RS, SG6.0RS | 410    | 270    | 150    |

# 2.3 Symbols on the Product

| Symbol   | Explanation                                                     |
|----------|-----------------------------------------------------------------|
| DC       | Parameters on the DC side.                                      |
| AC-Grid  | Parameters on the AC on-grid side.                              |
|          | Regulatory compliance mark.                                     |
| SUD      | TÜV mark of conformity.                                         |
| < €      | CE mark of conformity.                                          |
| UK<br>CA | UKCA mark of conformity.                                        |
| X        | Do not dispose of the inverter together with household waste.   |
| X        | The inverter does not have a transformer.                       |
| $\wedge$ | Disconnect the inverter from all the external power sources be- |
|          | fore maintenance!                                               |

User Manual 2 Product Description

| Symbol | Explanation                                                     |
|--------|-----------------------------------------------------------------|
| i      | Read the user manual before maintenance!                        |
|        | Burn danger due to the hot surface that may exceed 60°C.        |
|        | Danger to life due to high voltages!                            |
|        | Do not touch live parts for 10 minutes after disconnection from |
| 10min  | the power sources.                                              |
|        | Only qualified personnel can open and maintain the inverter.    |
|        | Additional grounding point.                                     |

<sup>\*</sup> The table shown here is for reference only. The actual product received may differ.

## 2.4 LED Panel

The LED panel with a display screen and an indicator is on the front of the inverter.

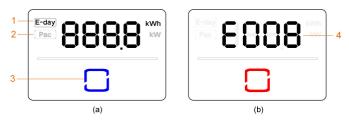

figure 2-4 LED Panel

(a) Normal state

(b) Error state

| No. | Name       | Description                                                                                                    |
|-----|------------|----------------------------------------------------------------------------------------------------|
| 1   | E-day      | Today's energy yield.                                                                                                   |
| 2   | Pac        | Current AC power.                                                                                                    |
| 3   | LED        | To indicate the working state of the inverter.  Touch it to switch the information in normal state or view multiple er- |
|     | indicator  | ror codes in error state.                                                                                               |
| 4   | Error code | The error code in the figure is just an example.                                                                        |

- In normal state, the E-day and Pac information will be displayed alternately. Also you can touch the LED indicator to switch the information.
- In error state, touch the LED indicator to view multiple error codes.
- If there is no operation for 5 minutes, the display screen will be off. Touch the LED indicator to activate it.

2 Product Description User Manual

table 2-1 State description of the LED indicator

| LED color | State    | Definition                                                                     |
|-----------|----------|--------------------------------------------------------------------------------|
|           | On       | The inverter is operating normally.                                            |
| Blue      | Flashing | The inverter is at standby or startup state (not feeding power into the grid). |
|           | On       | A system fault has occured.                                                    |
| Red       |          |                                                                                |
|           | Off      | Both the AC and DC sides are powered down.                                     |
| Gray      |          |                                                                                |

# 2.5 Circuit Diagram

The following figure shows the main circuit of the inverter.

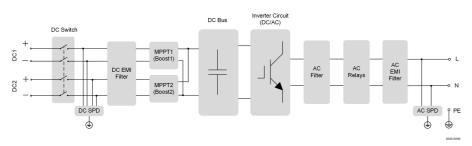

figure 2-5 Circuit Diagram (SG6.0RS for example)

- · The DC switch is used to safely disconnect the DC circuit.
- The MPPT is utilized for DC input to ensure the maximum power from the PV array at different PV input conditions.
- The inverter circuit converts the DC power into AC power and generates AC power to loads or utility grid through the AC terminal.
- The protection circuit ensures the safe operation of the device and personal safety.

User Manual 2 Product Description

# 2.6 Function Description

#### **Basic Function**

Conversion function

The inverter converts the DC power from the PV array to the AC power, in conformity with the grid requirements.

Data storage

The inverter logs running information, error records, etc.

· Parameter configuration

The inverter provides various parameter configurations for optimal operation. Parameters can be set via the iSolarCloud App or the cloud server. For further configurations, which exceeds the usual parameters configuration, please contact Sungrow.

Communication interface

The inverter is equipped with two communication interfaces. The communication device can be connected to the inverter via both interfaces.

After communication connection is established, users can view inverter information, operational data and can set inverter parameters through the iSolarCloud.

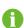

It is recommended to use the communication module from SUNGROW. Using a device from other companies may lead to communication failure or other unexpected damage.

### · Protection Function

Several protective functions are integrated in the inverter, including short circuit protection, grounding insulation resistance monitoring, residual current protection, grid monitoring, DC overvoltage/overcurrent protection, etc.

### DRM ("AU"/"NZ")

The DRM function is only applicable to a single inverter.

The inverter provides terminals for connecting to a Demand Response Enabling Device (DRED). After the connection, the DRED asserts demand response modes (DRMs). The inverter detects and initiates a response to all supported demand response modes listed in the following table.

table 2-2 Demand Response Mode Explanation

| Mode | Explanation                               |
|------|-------------------------------------------|
| DRM0 | The inverter is in the state of shutdown. |

2 Product Description User Manual

#### Feed-in Limitation

Set the feed-in limitation value via iSolarCloud App. When the smart energy meter detects that the export power is greater than the limit value, the inverter will reduce the output power within the specified range.

### **PID Recovery**

The inverter is equipped with PID phenomenon recovery function to improve the PV power generation. During the power generation process, the inverter could carry out a main Anti-PID function without any influence to the grid side thanks to a particular technology.

The PID recovery function is disabled by default. Enable the function via iSolarCloud App when there is PV power in the daytime. During the inverter standby process with no irradiance, an additional PID recovery function could apply inverse voltage to PV modules, to restore the degraded modules.

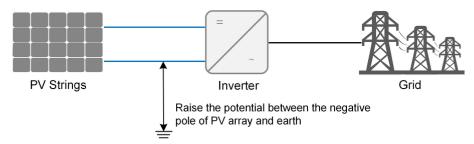

figure 2-6 PID Recovery Scheme

## **A** DANGER

Keep the DC switch "ON" in the PID recovery process. During the process, there is voltage hazard between inverter / PV module live conductors and ground. Do not touch any of them.

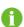

When the PID recovery function is enabled, there will be a power consumption of less than 30 W in the PID recovery process.

### AFCI Function(Optional)

AFCI activation

This function can be enabled to detect whether arc occurs in the DC circuit of the inverter.

AFCI self-test

This function is intended to detect whether the AFCI function of the inverter is normal.

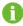

The arc detection function meets the standard requirements, please test under the working conditions as required by the standard.

# 3 Unpacking and Storage

# 3.1 Unpacking and Inspection

The device is thoroughly tested and strictly inspected before delivery. Nonetheless, damage may still occur during shipping. For this reason, please conduct a thorough inspection after receiving the device.

- · Check the packing case for any visible damage.
- · Check the scope of delivery for completeness according to the packing list.
- · Check the inner contents for damage after unpacking.

Contact SUNGROW or the transport company in case of any damage or incompleteness, and provide photos to facilitate services.

Do not dispose of the original packing case. It is recommended to store the device in the original packing case when the device is decommissioned.

## 3.2 Inverter Storage

Proper storage is required if the inverter is not installed immediately.

- Store the inverter in the original packing case with the desiccant inside.
- The storage temperature must be always between -30°C and +70°C, and the storage relative humidity must be always between 0 and 95 %, non-condensing.
- In case of stacking storage, the number of stacking layers should never exceed the limit marked on the outer side of the packing case.
- · The packing case should be upright.
- If the inverter has been stored more than half a year, the qualified personnel should thoroughly check and test it before installation.

# 4 Mechanical Mounting

## **MARNING**

Respect all local standards and requirements during mechanical installation.

## 4.1 Safety during Mounting

### **A** DANGER

Make sure there is no electrical connection before installation.

In order to avoid electric shock or other injury, make sure that holes will not be drilled over any electricity or plumbing installations.

## **A** CAUTION

Risk of injury due to improper handling

- Always follow the instructions when moving and positioning the inverter.
- Improper operation may cause injuries or serious wounds.

In the case of poor ventilation, the system performance may compromise.

Keep the heat sinks uncovered to ensure heat dissipation performance.

## 4.2 Location Requirements

Select an optimal mounting location for safe operation, long service life and expected performance.

- The inverter with protection rating IP65 can be installed both indoors and outdoors.
- Install the inverter at a place convenient for electrical connection, operation, and maintenance.

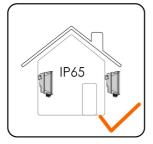

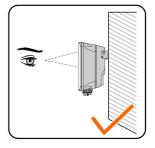

S005-I001

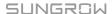

User Manual 4 Mechanical Mounting

### 4.2.1 Environment Requirements

• The installation environment must be free of inflammable or explosive materials.

- The location should be not accessible to children.
- The ambient temperature and relative humidity must meet the following requirements.

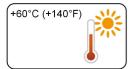

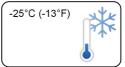

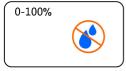

- · Avoid direct exposure to sun, rain and snow.
- The inverter should be well ventilated. Ensure air circulation.

### 4.2.2 Carrier Requirements

The concrete wall should be capable of withstanding a force of four times the weight of the inverter and be suitable for the dimensions of the inverter.

The installation carrier should meet the following requirements:

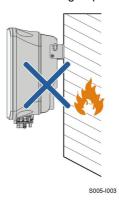

## 4.2.3 Angle Requirements

Install the inverter vertically. Never install the inverter horizontally, or at forward/backward tilted, side tilted, or upside down.

4 Mechanical Mounting User Manual

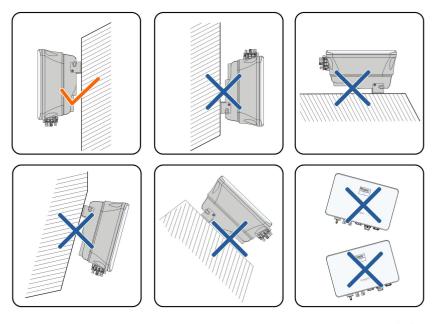

S005-1004

# 4.2.4 Clearance Requirements

Reserve enough clearance around the inverter to ensure sufficient space for heat dissipation.

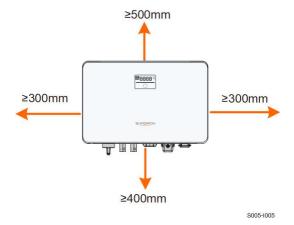

Install the inverter at an appropriate height for ease of viewing the screen and LED indicator and operating switch(es).

## 4.3 Installation Tools

Installation tools include but are not limited to the following recommended ones. If necessary, use other auxiliary tools on site.

User Manual 4 Mechanical Mounting

table 4-1 Tool specification

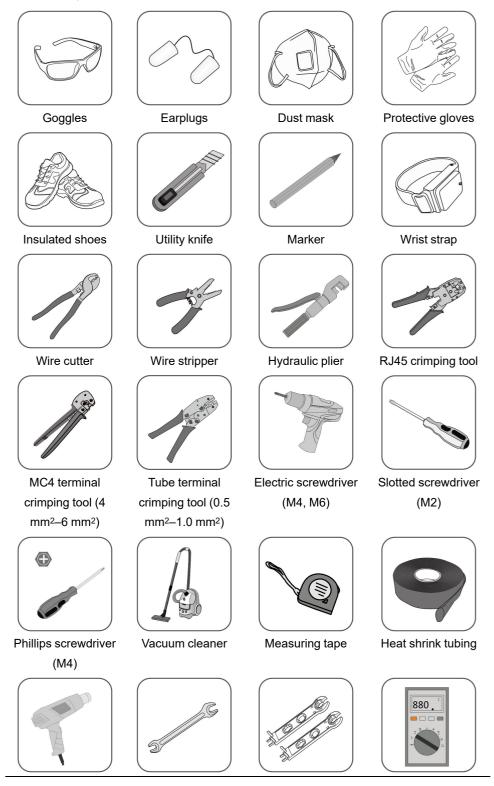

4 Mechanical Mounting User Manual

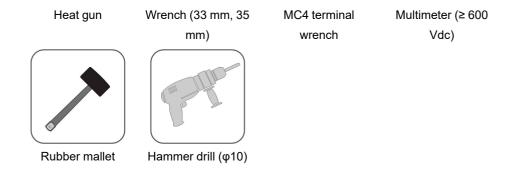

# 4.4 Moving the Inverter

Before installation, remove the inverter from the packing case and move it to the installation site. Follow the instructions below as you move the inverter:

- · Always be aware of the weight of the inverter.
- Lift the inverter using the handles positioned on both sides of the inverter.
- Move the inverter by one or two people or by using a proper transport tool.
- Do not release the equipment unless it has been firmly secured.

# 4.5 Installing the Inverter

Inverter is installed on the wall by means of wall-mounting bracket and the expansion plug sets.

The expansion plug set shown below is recommended for the installation.

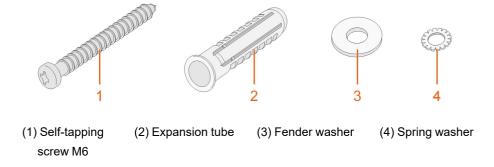

step 1 Place the wall-mounting bracket to a proper position on the wall. Mark the positions and drill the holes.

### NOTICE

Observe the level on the bracket and adjust until the bubble is in the middle position.

The depth of the holes should be about 70 mm.

User Manual 4 Mechanical Mounting

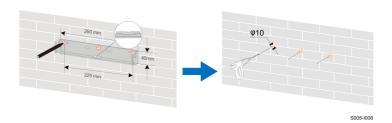

- \* The image shown here is for reference only. The actual product received may differ.
- step 2 Place the expansion tubes into the holes. Then secure the wall-mounting bracket to the wall firmly with the expansion bolt sets.

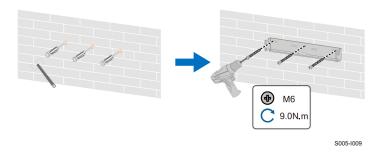

step 3 Lift the inverter and slide it down along the wall-mounting bracket to make sure they match perfectly. Use two screw sets to lock both left and right sides.

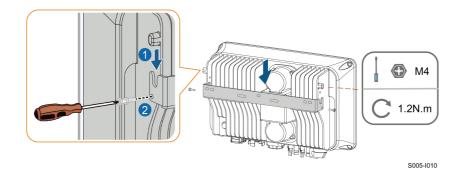

- - End

# 5 Electrical Connection

## 5.1 Safety Instructions

Prior to any electrical connections, keep in mind that the inverter has dual power supplies. It is mandatory for the qualified personnel to wear personal protective equipments (PPE) during the electrical work.

### **A** DANGER

Danger to life due to a high voltage inside the inverter!

- · The PV string will generate lethal high voltage when exposed to sunlight.
- Before starting electrical connections, disconnect the DC switch and AC circuit breakers and prevent them from inadvertent reconnection.
- Ensure that all cables are voltage free before performing cable connection.

### **M** WARNING

- Any improper operations during cable connection can cause device damage or personal injury.
- Only qualified personnel can perform cable connection.
- All cables must be undamaged, firmly attached, properly insulated and adequately dimensioned.

#### NOTICE

Comply with the safety instructions related to the PV strings and the regulations related to the utility grid.

- All electrical connections must be in accordance with local and national standards.
- Only with the permission of the local utility grid company, the inverter can be connected to the utility grid.

# 5.2 Terminal Description

All electrical terminals are located at the bottom side of the inverter.

User Manual 5 Electrical Connection

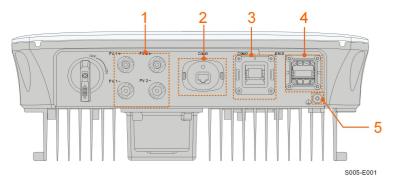

figure 5-1 Terminals (SG3.0RS for example)

table 5-1 Terminal Description

| No. | Name              | Description                                    | Decisive Volt-<br>age<br>Classification |
|-----|-------------------|------------------------------------------------|-----------------------------------------|
|     | PV1+, PV1-, PV2+, | MC4 terminals for PV input.                    | <b>5</b> 140.0                          |
| 1   | PV2-              | The terminal number depends on inverter model. | DVC-C                                   |
|     |                   | Communication accessory port to be             |                                         |
| 2   | COM1              | connected to WiNet-S communica-                | DVC-A                                   |
|     |                   | tion module.                                   |                                         |
|     |                   | Communication connection for                   |                                         |
| 3   | COM2              | RS485, DRM and smart energy                    | DVC-A                                   |
|     |                   | meter.                                         |                                         |
| 4   | GRID              | AC terminal to connect to the grid.            | DVC-C                                   |
| 5   |                   | Additional grounding terminal.                 | Not applicable                          |

The pin definition of COM2 terminal is shown in the following label.

| RS485 | Meter | DRM | RSD   |
|-------|-------|-----|-------|
| A1    | A2    | R   | RSD-1 |
| B1    | B2    | С   | RSD-2 |

figure 5-2 Label of COM2 Terminal

table 5-2 Label Description of COM2 Terminal

| Label |        | Description                |
|-------|--------|----------------------------|
| RS485 | A1, B1 | Reserved                   |
| Meter | A2, B2 | For the smart energy meter |

<sup>\*</sup> The image shown here is for reference only. The actual product received may differ.

5 Electrical Connection User Manual

| Label |              | Description                                              |
|-------|--------------|----------------------------------------------------------|
| DRM   | R, C         | For external Demand Response Enabling Device ("AU"/"NZ") |
| RSD   | RSD-1, RSD-2 | Reserved                                                 |

# **5.3 Electrical Connection Overview**

The electrical connection should be realized as follows:

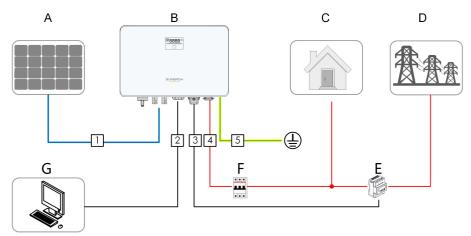

S005-E005

- (A) PV string
- (B) Inverter

(C) Loads

(D) Grid

- (E) Smart energy meter (optional)
- (F) AC circuit breaker
- (G) External device

table 5-3 Cable Requirements

| No. | Cable           | Туре                  | Cable Diameter | Wire Conductor                       |
|-----|-----------------|-----------------------|----------------|--------------------------------------|
| NO. | Cable           | туре                  |                | Cross-section                        |
|     |                 | Single or multi-core  |                |                                      |
| 1   | DC cable        | copper wire comply-   | 6 mm–9 mm      | 4 mm <sup>2</sup> –6 mm <sup>2</sup> |
| ı   | DC cable        | ing with 600 V and    | 6 mm–9 mm      |                                      |
|     |                 | 20 A standard         |                |                                      |
| 2   | Ethernet cable  | CAT 5E outdoor        |                | 0 * (0 00 0 0)                       |
|     |                 | shielded network      | 4.8 mm–6 mm    | 8 * (0.08–0.2)                       |
|     |                 | cable                 |                | mm <sup>2</sup>                      |
| 3   | Meter RS485 ca- | Shielded twisted pair | 4.0 6          | 2 * (0 5 1 0) mm <sup>2</sup>        |
|     | ble (1)         | Shielded twisted pair | 4.8 mm–6 mm    | 2 * (0.5–1.0) mm <sup>2</sup>        |

User Manual 5 Electrical Connection

| No. | Cable                         | Туре                                  | Cable Diameter | Wire Conductor<br>Cross-section      |
|-----|-------------------------------|---------------------------------------|----------------|--------------------------------------|
| 4   | AC cable (2)                  | Outdoor 3-core cop-<br>per wire cable | 10 mm–21 mm    | 4 mm <sup>2</sup> –6 mm <sup>2</sup> |
| 5   | Additional<br>Grounding cable | Outdoor single-core copper wire cable | 4 mm –8 mm     | 4 mm <sup>2</sup> –8 mm <sup>2</sup> |

- (1) The cable requirements for **COM2** terminal connection are the same.
- (2) All the AC wires should be equipped with correctly colored cables for distinguishing. Please refer to related standards about the wiring color.

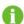

It is recommended to use heavy duty conduits when run cables through Cavity walls, or lay out cables with corresponding conduits. (For "AU" and "NZ")

# 5.4 Additional Grounding Connection

### **M** WARNING

- Since the inverter is transformerless, neither the negative pole nor the positive pole of the PV string can be grounded. Otherwise, the inverter will not operate normally.
- Connect the additional grounding terminal to the protective grounding point before AC cable connection, PV cable connection, and communication cable connection.
- The ground connection of this additional grounding terminal cannot replace the connection of the PE terminal of the AC cable. Make sure those terminals are both grounded reliably. SUNGROW shall not be held liable for any damage caused by the violation.

### 5.4.1 Additional Grounding Requirements

All non-current carrying metal parts and device enclosures in the PV power system should be grounded, for example, mounts of PV modules and the inverter enclosure.

When there is only one inverter in the PV system, connect the additional grounding cable to a nearby grounding point.

When there are multiple inverters in the PV system, connect grounding points of all inverters and the PV array frames to the equipotential cable (according to the onsite conditions) to implement an equipotential connection.

### 5.4.2 Connection Procedure

Additional grounding cable and OT/DT terminal are prepared by customers.

step 1 Prepare the cable and OT/DT terminal.

5 Electrical Connection User Manual

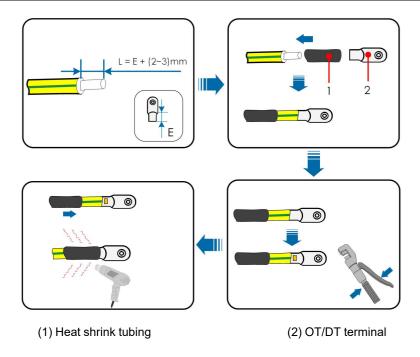

step 2 Remove the screw on the grounding terminal and fasten the cable with a screwdriver.

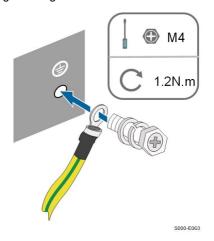

step 3 Apply paint to the grounding terminal to ensure corrosion resistance.

--End

# 5.5 AC Cable Connection

# 5.5.1 AC Side Requirements

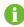

Connect the inverter to the grid only after getting an approval from the local electric power company.

User Manual 5 Electrical Connection

Before connecting the inverter to the grid, ensure the grid voltage and frequency comply with requirements, for which, refer to **"Technical Date"**. Otherwise, contact the electric power company for help.

#### **AC Circuit Breaker**

An independent two-pole circuit breaker must be installed on the output side of the inverter to ensure safe disconnection from the grid. The recommended specifications are as follows.

| Inverter Model                  | Recommended Specification |
|---------------------------------|---------------------------|
| SG2.0RS-S/SG2.5RS-S/SG3.0RS-S   | 25 A                      |
| SG3.0RS/SG3.6RS/SG4.0RS/SG5.0RS | 32 A                      |
| SG6.0RS                         | 40 A                      |

### **NOTICE**

- Determine whether an AC circuit breaker with greater overcurrent capacity is required based on actual conditions.
- Multiple inverters cannot share one circuit breaker.
- Never connect a load between the inverter and the circuit breaker.

### **Residual Current Monitoring Device**

With an integrated universal current-sensitive residual current monitoring unit included, the inverter will disconnect immediately from the mains power once a fault current with a value exceeding the limit is detected.

However if an external residual current device (RCD) is mandatory, the switch must be triggered at a residual current of 300 mA (recommended), or it can be set to other values according to local regulations. For example in Australia, the inverter can use an additional 30 mA (type A) RCD in installations.

### 5.5.2 Assembling the AC Connector

step 1 Unscrew the swivel nut of the AC connector.

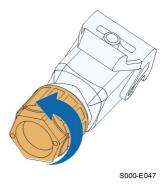

step 2 Thread the AC cable of appropriate length through the swivel nut, the sealing ring and the housing.

5 Electrical Connection User Manual

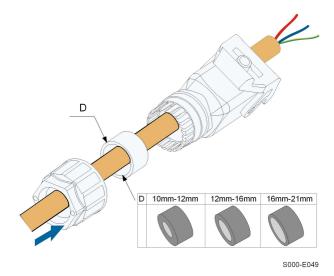

step 3 Remove the cable jacket by less than 45 mm, and strip the wire insulation by 12 mm-16 mm.

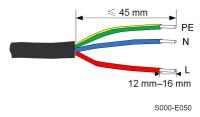

step 4 Open the clamp on the spring-loaded terminal and fully insert the wires into the corresponding holes. Then close the clamp and push the terminal plug into the housing until there is an audible click.

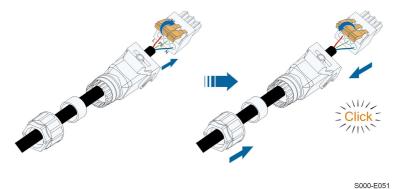

### **NOTICE**

Observe the plug assignment.

- Do not connect the L line to the "PE" terminal or the PE wire to the "N" terminal. Otherwise, unrecoverable damage to the inverter may follow.
- Do not connect the L line and the N line in reverse, otherwise the inverter may not operate normally.

User Manual 5 Electrical Connection

step 5 Ensure that the wires are securely in place by slightly pulling them. Tighten the swivel nut to the housing.

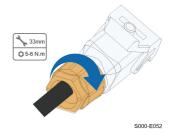

- - End

## 5.5.3 Installing the AC Connector

## **↑** DANGER

High voltage may be present in inverter!

Ensure all cables are voltage-free before electrical connection.

Do not connect the AC circuit breaker until all inverter electrical connections are completed.

- step 1 Disconnect the AC circuit breaker and secure it against reconnection.
- step 2 Lift the locking part upwards and insert the AC connector into the **GRID** terminal on the bottom side of the inverter. Then press the locking part and lock it with the screw.

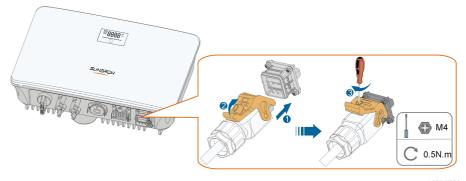

S005-E006

- step 3 Connect the PE wire to ground and the phase lines and the "N" line to AC circuit breaker.

  Then Connect the AC circuit breaker to electric board.
- step 4 Make sure all wires are firmly installed via the right torque tool or dragging the cables slightly.

- - End

5 Electrical Connection User Manual

### 5.6 DC Cable Connection

## **A** DANGER

Danger of electric shock!

The PV array will generate lethal high voltage once exposed to sunlight.

### **▲** WARNING

Make sure the PV array is well insulated to ground before connecting it to the inverter.

#### NOTICE

Risk of inverter damage! Observe the following requirements. Failure to do so will void guarantee and warranty claims.

- Make sure the maximum DC voltage and the maximum short circuit current of any string never exceed inverter permitted values specified in "Technical Data".
- Mixed use of different brand or model of PV modules in a PV string or a compromised PV string design composed with PV modules from rooftoops of different orientation may not damage inverter but will cause system bad performance!
- The inverter enters standby state when the input voltage ranges between 560 V and 600 V. The inverter returns to running state once the voltage returns to the MPPT operating voltage range, namely, 40 V to 560 V.

### 5.6.1 PV Input Configuration

- The inverters SG2.0RS-S / SG2.5RS-S / SG3.0RS-S have one PV input with one MPP tracker.
- The inverters SG3.0RS / SG3.6RS / SG4.0RS / SG5.0RS / SG6.0RS have two PV inputs, each with independent MPP tracker. Each DC input area can operate independently.
- The PV strings to the same DC input area should have the same type, the same number of PV panels, identical tilt and identical orientation for maximum power.
- The PV strings to two DC input areas may differ from each other, including PV module type, number of PV modules in each string, angle of tilt, and installation orientation.

User Manual 5 Electrical Connection

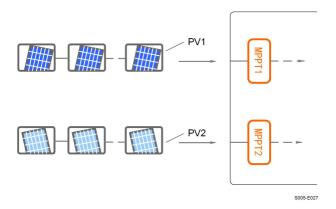

figure 5-3 PV Input Configuration (SG6.0RS for example)

Prior to connecting the inverter to PV inputs, the specifications in the following table should be met:

| Inverter Model | Open-circuit Voltage Limit | Max. current for input connector |
|----------------|----------------------------|----------------------------------|
| All models     | 600 V                      | 20 A                             |

### 5.6.2 Assembling the PV Connectors

### **↑** DANGER

High voltage may be present in the inverter!

- Ensure all cables are voltage-free before performing electrical operations.
- Do not connect the DC switch and AC circuit breaker before finishing electrical connection.

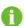

SUNGROW provides corresponding PV connectors in the scope of delivery for quick connection of PV inputs. To ensure IP65 protection, use only the supplied connector or the connector with the same ingress of protection.

step 1 Strip the insulation from each DC cable by 7 mm–8 mm.

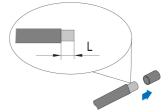

step 2 Assemble the cable ends with the crimping pliers.

5 Electrical Connection User Manual

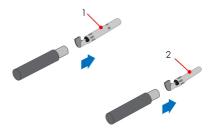

1: Positive crimp contact

2: Negative crimp contact

step 3 Lead the cable through cable gland, and insert the crimp contact into the insulator until it snaps into place. Gently pull the cable backward to ensure firm connection. Tighten the cable gland and the insulator (torque 2.5 N.m to 3 N.m).

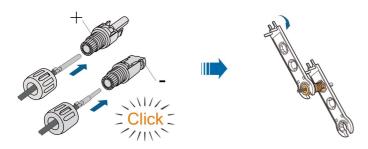

step 4 Check for polarity correctness.

### NOTICE

If the PV polarity is reversed, the inverter will be in a fault or alarm state and will not operate normally.

--End

### 5.6.3 Installing the PV Connectors

step 1 Rotate the DC switch to "OFF" position.

User Manual 5 Electrical Connection

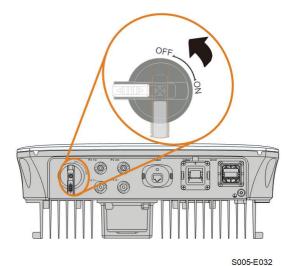

step 2 Check the cable connection of the PV string for polarity correctness and ensure that the open circuit voltage in any case does not exceed the inverter input limit of 600 V.

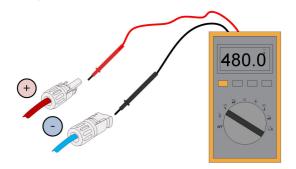

step 3 Connect the PV connectors to corresponding terminals until there is an audible click.

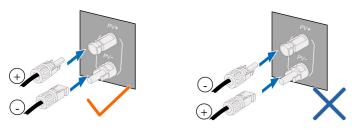

### **NOTICE**

- Check the positive and negative polarity of the PV strings, and connect the PV connectors to corresponding terminals only after ensuring polarity correctness.
- Electric arc or contactor overtemperature may occur if the PV connectors are not firmly in place, and SUNGROW shall not be held liable for any damage caused due to this operation.

step 4 Seal the unused PV terminals with the terminal caps.

5 Electrical Connection User Manual

### **NOTICE**

If the DC input is connected inversely and the DC switch has been rotated to "ON", do not operate immediately. Otherwise, the equipment may be damaged. Please turn the DC switch to "OFF" and remove the DC connector to adjust the polarity of the strings when the string current is lower than 0.5A.

--End

### 5.7 WiNet-S Connection

The WiNet-S module supports Ethernet communication and WLAN communication. It is not recommended to use both communication methods at the same time.

For details, see the quick guide for the WiNet-S module. Scan the following QR code for the quick guide.

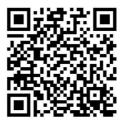

### 5.7.1 Ethernet Communication

step 1 **(Optional)** Strip the insulation layer of the communication cable with an Ethernet wire stripper, and lead the corresponding signal cables out. Insert the stripped communication cable into the RJ45 plug in the correct order, and crimp it with a crimper.

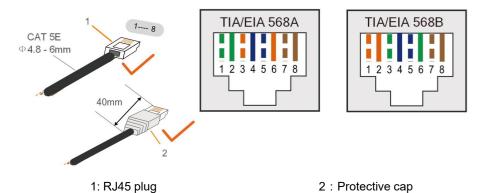

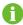

Skip this step if a standard network cable with RJ45 plug is prepared.

step 2 Unscrew the swivel nut from the communication module and take out the inner sealing ring.

User Manual 5 Electrical Connection

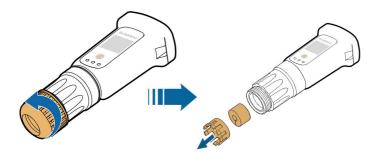

step 3 Unscrew the housing from the communication module.

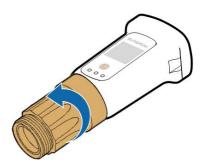

step 4 Thread the network cable through the swivel nut and gasket. Afterwards, route the cable into the opening of the sealing. Finally, insert the cable through the housing.

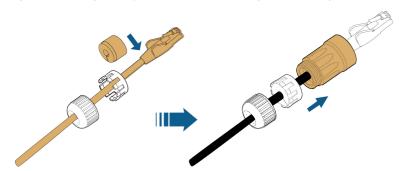

step 5 Insert the RJ45 plug into the front plug connector until there is an audible click and tighten the housing. Install the gasket and fasten the swivel nut.

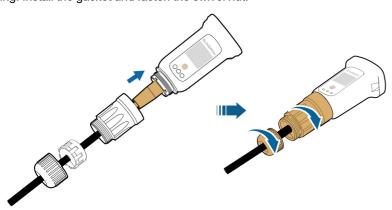

5 Electrical Connection User Manual

step 6 Remove the waterproof lid from the **COM1** terminal and install WiNet-S.

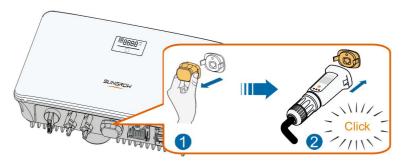

S005-E041

- step 7 Slightly shake it by hand to determine whether it is installed firmly.
  - - End

### 5.7.2 WLAN Communication

- step 1 Remove the waterproof lid from the **COM1** terminal.
- step 2 Install the module. Slightly shake it by hand to determine whether it is installed firmly, as shown below.

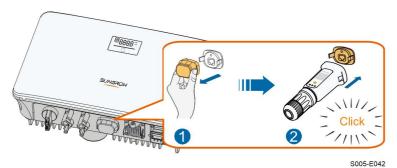

step 3 Refer to the guide delivered with the module for the set-up.

--End

## 5.8 Meter Connection

step 1 Unscrew the swivel nut from the communication connector.

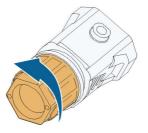

S005-F007

User Manual 5 Electrical Connection

step 2 Remove the seal and lead the cable through the cable gland.

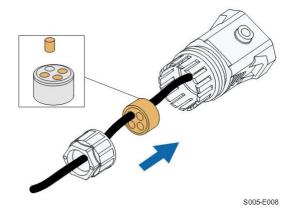

step 3 Remove the cable jacket and strip the wire insulation.

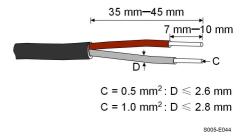

step 4 (Optional) When using a multi-core multi-strand wire cable, connect the wire head to the cord end terminal. In case of single-strand copper wire, skip this step.

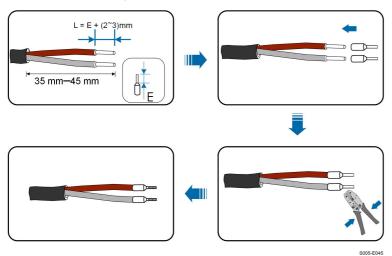

step 5 Plug the wires into the corresponding terminals as shown in the following figure. Ensure that the wires are securely in place by slightly pulling them.

5 Electrical Connection User Manual

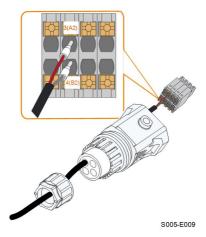

step 6 Insert the terminal plug into the **COM2** terminal at the bottom side of the inverter and then install the housing.

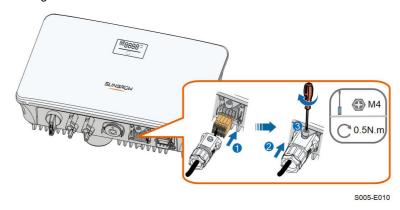

step 7 Slightly pull out the cable and then fasten the swivel nut. Lock the connector with the screw.

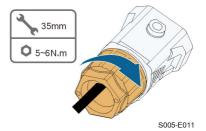

- - End

### 5.9 DRM Connection

In Australia and New Zealand, the inverter supports DRM0 as specified in the standard AS/ NZS 4777.

The DRM0 mode is asserted by shorting terminals **R** and **C** on the inverter.

step 1 Unscrew the swivel nut from the communication connector.

User Manual 5 Electrical Connection

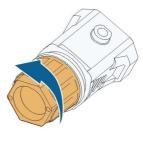

S005-E007

step 2 Remove the seal and lead the cable through the cable gland.

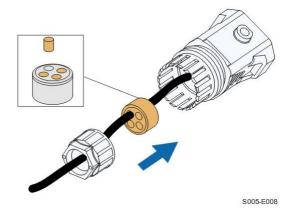

step 3 Remove the cable jacket and strip the wire insulation.

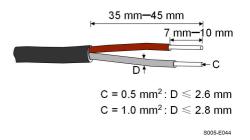

step 4 (Optional) When using a multi-core multi-strand wire cable, connect the wire head to the cord end terminal. In case of single-strand copper wire, skip this step.

5 Electrical Connection User Manual

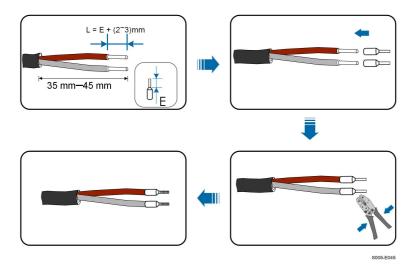

step 5 Plug the wires into the corresponding terminals as shown in the following figure. Ensure that the wires are securely in place by slightly pulling them.

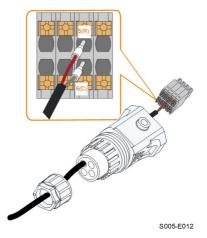

step 6 Insert the terminal plug into the **COM2** terminal at the bottom side of the inverter and then install the housing.

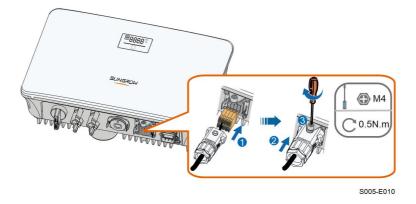

step 7 Slightly pull out the cable and then fasten the swivel nut. Lock the connector with the screw.

User Manual 5 Electrical Connection

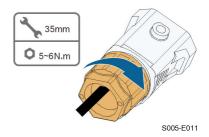

- - End

# 6 Commissioning

## 6.1 Inspection before Commissioning

Check the following items before starting the inverter:

- · All equipment has been reliably installed.
- DC switch(es) and AC circuit breaker are in the "OFF" position.
- · The ground cable is properly and reliably connected.
- · The AC cable is properly and reliably connected.
- The DC cable is properly and reliably connected.
- The communication cable is properly and reliably connected.
- · The vacant terminals are sealed.
- No foreign items, such as tools, are left on the top of the machine or in the junction box (if there is).
- The AC circuit breaker is selected in accordance with the requirements of this manual and local standards.
- · All warning signs & labels are intact and legible.

## 6.2 Powering on the System

If all of the items mentioned above meet the requirements, proceed as follows to start up the inverter for the first time.

- step 1 Turn on the AC circuit breaker between the inverter and the grid.
- step 2 Rotate the DC switch of the inverter to "ON" position.
- step 3 Turn on the external DC switch (if applicable) between the inverter and the PV string.
- step 4 If the irradiation and grid conditions meet requirements, the inverter will operate normally.

  Observe the LED indicator to ensure that the inverter operates normally. Refer to "2.4 LED Panel" for LED screen introduction and LED indicator definition.
- step 5 Refer to the quick guide for WiNet-S for its indicator definition.
  - --End

## 6.3 App Preparation

step 1 Install the iSolarCloud App with latest version. Refer to "7.2 Installing the App".

User Manual 6 Commissioning

step 2 Register an account. Refer to "7.3 Account Registration". If you have got the account and password from the distributor/installer or SUNGROW, skip this step.

step 3 Download the firmware package to the mobile device in advance. Refer to "Firmware Upadate". This is to avoid download failure due to poor on-site network signal.

--End

## 6.4 Creating a Plant

Screenshots of creating a plant are for reference only. For details, refer to the actual screen.

step 1 Open the App, tap at the upper right corner and tap **Select Server**. Choose the same server as when registering.

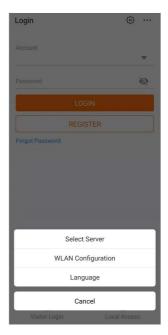

figure 6-1 Selecting the Server

- step 2 Enter the account and password on the login screen and tap **Login** to enter the App home screen.
- step 3 Tap the icon  $\stackrel{\bigoplus}{}$  at the upper right corner to enter the creating screen.

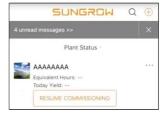

figure 6-2 Creating Power Plant

step 4 Select plant type to **RESIDENTIAL** and inverter type to **PV**.

6 Commissioning User Manual

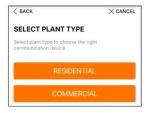

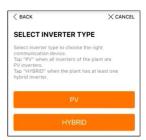

figure 6-3 Selecting Plant/Inverter Type

step 5 Scan the QR code on the communication device or manually enter the serial number of the communication device. Tap **Next** after the QR code is identified or the serial number entered is correct and then tap **CONFIRM**. Your mobile device is thus connected to the WiNet-S successfully.

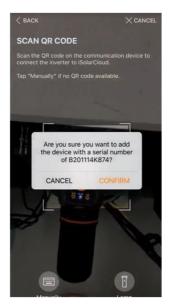

figure 6-4 Connecting Mobile Device to WiNet-S

step 6 Select the Internet access mode to **WLAN** or **ETHERNET** according to actual connection. The following description is for WLAN access mode.

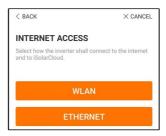

figure 6-5 Selecting Internet Access Mode

step 7 The **EASYCONNECT INSTRUCTION** screen will prompt. Press the multi-function button on the WiNet-S module once to turn on EasyConnect mode. The WLAN indicator on WiNet-S

User Manual 6 Commissioning

blinks quickly when this mode is turned on. Return to the App and the screen displays successful connection to the inverter WLAN. Tap **NEXT**.

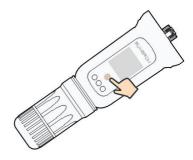

figure 6-6 Turn on EasyConnect Mode

### **NOTICE**

The EasyConnect mode can be used only when the router is 2.4 GHz. If the EasyConnect mode fails, refer to the WiNet-S quick guide for the instructions of other modes.

step 8 Connect the inverter to router network. Enter network name and password. Tap **NEXT** and the screen display prompt information of successful connection to the router network.

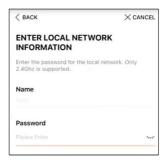

figure 6-7 Connecting Inverter to Router Network

- - End

## 6.5 Initializing the Device

The inverter is successfully connected to the router.

If there is no latest equipment upgrade package, skip steps 1 and 2.

The actual initializing procedure may differ due to different countries. Please follow the actual App guidance.

step 1 If a latest equipment upgrade package is available, the following prompt window pops up.

Tap **UPDATE NOW** to download the latest update package.

6 Commissioning User Manual

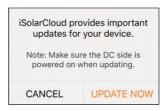

figure 6-8 Upgrade Reminder

step 2 After download, it would take around 15 minutes to update. After successful upgrade, the screen will show the version numbers before and after the upgrade as well as the upgrade time. Tap **NEXT**.

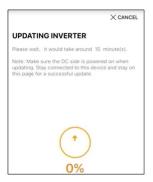

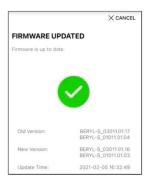

figure 6-9 Upgrading Inverter

### NOTICE

If the communication equipment is upgraded, after successful upgrade, check and confirm that the phone is connected to the inverter WLAN.

step 3 Tap **Country/Region** and select the country where the inverter is installed at. The supported countries and corresponding settings are as follows.

| Country/Region              | Setting                  |
|-----------------------------|--------------------------|
| Belgium ("BE")              | Belgium                  |
| Netherlands ("NL")          | Netherlands              |
| Portugal / Turkey / Hungary | EN50549-1                |
| Australia ("AU")            | Australia                |
| New Zealand ("NZ")          | New Zealand              |
| Countries not listed above  | Other 50Hz or Other 60Hz |

User Manual 6 Commissioning

### NOTICE

The parameter Country/Region must be set to the country (region) where the inverter is installed at. Otherwise, the inverter may report errors.

step 4 When the country is set to Australia, additionally set the applicable network service provider and then the grid type.

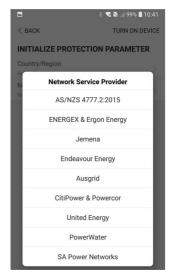

The image shown here is for reference only. Refer to the actual interface for the supported network service providers.

table 6-1 Description of Network Service Provider and Grid Type

| Network Service Provider | Grid Type                                                |
|--------------------------|----------------------------------------------------------|
| AS/NZS 4777.2:2015       | 1                                                        |
| ENERGEX & Ergon Energy   | • STNW1170: single-phase < 10 kVA & three-phase < 30 kVA |
|                          | • STNW1174: 30 kVA < P <sub>n</sub> ≤ 1500 kVA           |
| Jemena                   | • ≤ 10 kVA per phase (or 30 kVA per three phase)         |
|                          | <ul> <li>ELE GU 0014: 30 kVA–200 kVA</li> </ul>          |
| Endeavour Energy         | MDI 0043                                                 |
| Ausgrid                  | NS194                                                    |
| CitiPower & Powercor     | • ≤ 5 kVA for single-phase & 30 kVA for three-phase      |
|                          | <ul> <li>&gt; 30 kVA three-phase</li> </ul>              |

6 Commissioning User Manual

| Network Service Provider | Grid Type                                                                                     |  |
|--------------------------|-----------------------------------------------------------------------------------------------|--|
| United Energy            | <ul> <li>UE-ST-2008.1: ≤ 10 kVA for single-<br/>phase &amp; 30 kVA for three-phase</li> </ul> |  |
|                          | • UE-ST-2008.2: > 30 kVA three-phase                                                          |  |
| PowerWater               | AS/NZS 4777.2:2015                                                                            |  |
| CA Davier Mahverles      | TS129-2019: < 10 kW for single-phase     & 30 kW for three-phase                              |  |
| SA Power Networks        | • TS130-2017: > 30 kW & ≤ 200 kW                                                              |  |
|                          | • TS131-2018: > 200 kW                                                                        |  |

step 5 Initialize parameters according to local grid requirements, including grid type, reactive power regulation mode, etc. The screen displays that the inverter is successfully configured.

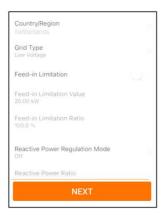

figure 6-10 Initializing Parameters

--End

## 6.6 Configuring the Plant

The inverter is successfully added to the plant and initialized. Refer to the guidance in previous sections.

The distributor/installer who creates a plant for the end user needs to get the end user's e-mail address. In configuring a plant, the e-mail address is required, and each e-mail address can be registered only once.

step 1 The App screen will display the added inverter. Tap **NEXT** to configure the plant.

User Manual 6 Commissioning

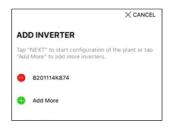

figure 6-11 Display the Added Inverter

step 2 Fill in the plant information. The fields marked with \* must be filled in.

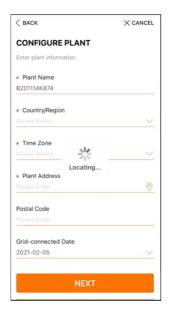

figure 6-12 Entering Plant Information

step 3 **(Optional)** Fill in the tariff information. The electricity price can be set to a specific value or Time-of-Use tariff.

6 Commissioning User Manual

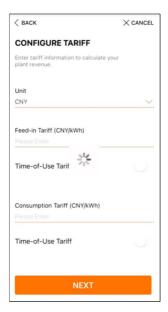

figure 6-13 Entering Tariff Information

step 4 Fill in the end user's e-mail address. The first time you fill in the end user's e-mail address, the system will create an account for the end user and send an email to the end user. The end user can activate the account via the email.

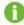

The Distributor/installer creates plants for the end user and can manage the plants by default.

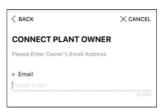

figure 6-14 Entering Owner's e-mail

step 5 Tap **NEXT** to wait for the inverter to connect to the iSolarCloud.

User Manual 6 Commissioning

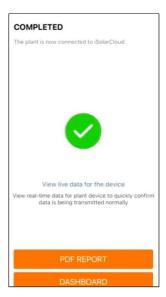

figure 6-15 Configuration Completed

step 6 **(Optional)** Tab **View live data for the device**, tick **Inverter** or **Total Plant Devices** and tab **ALL PLANTS OPEN**. The clock symble indicates that the live data view function is successfully enabled. Tab the inverter to view the live data about voltage, current, power or curve.

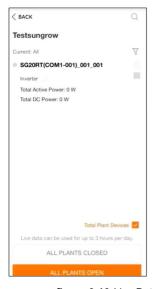

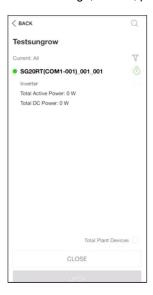

figure 6-16 Live Data View Function Setting

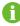

Contact Sungrow service to enable live data function of devices. Once enabled, live data function is available for 3 hours per day by default. To make it available for 24 hours, contact SUNGROW.

step 7 Tab **BACK** to the **COMPLETED** screen. Tab **PDF REPORT** to export the plant configuration report.

6 Commissioning User Manual

step 8 Tab **BACK** to the **COMPLETED** screen. Tab **DASHBOARD** to return and manually refresh the page until the newly created plant is displayed with status commissioned.

--End

# 7 iSolarCloud App

### 7.1 Brief Introduction

The iSolarCloud App can establish communication connection to the inverter via the WLAN, providing remote monitoring, data logging and near-end maintenance on the inverter. Users can also view inverter information and set parameters through the App.

\* To achieve direct login via WLAN, the wireless communication module developed and manufactured by SUNGROW is required. The iSolarCloud App can also establish communication connection to the inverter via Ethernet connection.

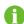

- This manual describes only how to achieve near-end maintenance via WLAN direct connection.
- Screenshots in this manual are based on the V2.1.6 App for Android system, and the actual interfaces may differ.

## 7.2 Installing the App

### Method 1

Download and install the App through the following application stores:

- MyApp (Android, mainland China users)
- Google Play (Android, users other than mainland China ones)
- App Store (iOS)

### Method 2

Scan the following QR code to download and install the App according to the prompt information.

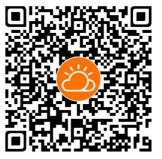

The App icon appears on the home screen after installation.

7 iSolarCloud App User Manual

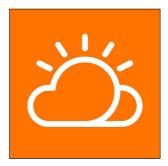

## 7.3 Account Registration

The account distinguishes two user groups, end user and distributor/installer.

- The end user can view plant information, create plants, set parameters, share plants, etc.
- The distributor/installer can help the end user to create plants, manage, install, or maintain plants, and manage users and organizations.
- step 1 Tap **REGISTER** to enter the registration screen.

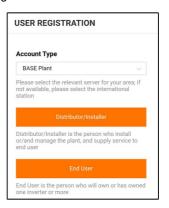

- step 2 Select the relevant server for your area.
- step 3 Select **End user** or **Distributor/Installer** to enter the corresponding screen.

User Manual 7 iSolarCloud App

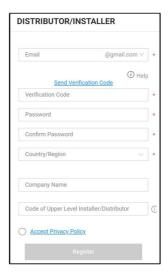

step 4 Fill in the registration information, including email, verification code, password and affirmance and country (region). The distributor/installer has the permission to fill in the company name and the code of upper level distributor/installer.

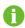

The code of upper level distributor/installer can be obtained from the upper level distributor/installer. Only when your organization belongs to the upper level distributor/installer organization, can you fill in the corresponding code.

step 5 Tick Accept privacy protocol and tap Register to finish the registration operation.

--End

### 7.4 Login

### 7.4.1 Requirements

The following requirements should be met:

- The AC or DC side of the inverter is powered-on.
- The WLAN function of the mobile phone is enabled.
- The mobile phone is within the coverage of the wireless network produced by the communication module.

### 7.4.2 Login Procedure

step 1 For the WiNet-S module, press the multi-function button 3 times to enable the WLAN hotspot. No password is required and the valid time is 30 minutes. 7 iSolarCloud App User Manual

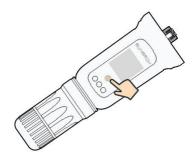

figure 7-1 Enabling the WLAN Hotspot

- step 2 Connect the mobile phone to the WLAN network named as "SG-xxxxxxxxxx" (xxxxxxxxxx is the serial number indicated on the side of the communication module).
- step 3 Open the App to enter the login screen. Tap **Local Access** to enter the next screen.
- step 4 Select WLAN and select the device (SN), then enter the password and tap LOGIN.

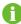

The default account is "user" and the initial password is "pw1111" which should be changed for the consideration of account security. Tap "More" at the lower right corner on home page and choose "Change Password".

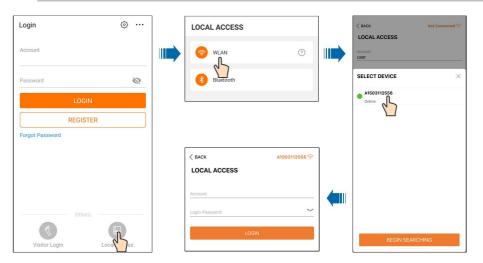

figure 7-2 WLAN Local Access

step 5 If the inverter is not initialized, navigate to the quick setting screen to initialize the protection parameters. For details, please refer to **"Initial Settings"**.

### **NOTICE**

The "Country/Region" must be set to the country where the inverter is installed at. Otherwise, the inverter may report errors.

User Manual 7 iSolarCloud App

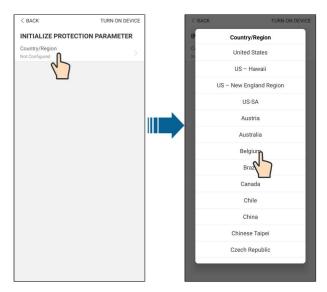

figure 7-3 WLAN Local Access

- step 6 After finishing the settings, tap **TUNR ON DEVICE** at the upper right corner and the device will be initialized. The App will send start instructions and the device will start and operate.
- step 7 After initialization settings, the App will return automatically to the home page.
  - - End

## 7.5 Initial Settings

Tap **Country/Region** and select the country where the inverter is installed. For countries except Australia and Germany, the initialization is completed.

7 iSolarCloud App User Manual

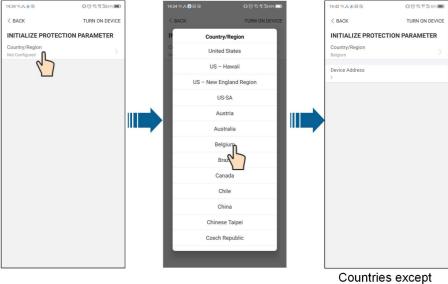

Australia and Germany

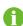

The actual initializing procedure may differ due to different countries. Please follow the actual App guidance.

For some countries, you should initialize parameters according to local grid requirements. For details, see "6.5 Initializing the Device".

## 7.6 Function Overview

The App provides parameter viewing and setting functions, as shown in the following figure.

User Manual 7 iSolarCloud App

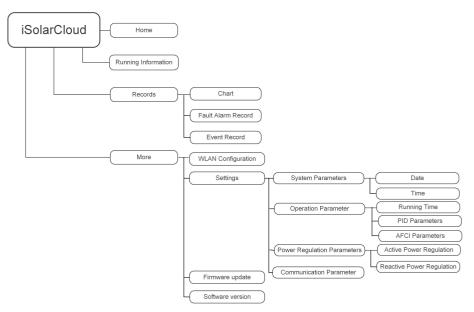

figure 7-4 App Key Function Menu

## **7.7** Home

Home page of the App is shown in the following figure.

7 iSolarCloud App User Manual

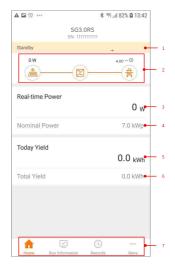

figure 7-5 Home

table 7-1 Home Page Description

| No. | Name            | Description                                                  |  |
|-----|-----------------|--------------------------------------------------------------|--|
| 1   | Inverter state  | Present operation state of the inverter                      |  |
|     |                 | Shows the PV power generation power, feed-in power, etc.     |  |
| 2   | Energy flow     | The line with an arrow indicates energy flow between con-    |  |
|     | chart           | nected devices, and the arrow pointing indicates energy flow |  |
|     |                 | direction.                                                   |  |
| 3   | Real-time       | Shows the present output power of the inverter.              |  |
|     | power           |                                                              |  |
| 4   | Nominal power   | Shows the installed power of the inverter.                   |  |
| 5   | Today yield     | Shows today power generation of the inverter                 |  |
| 6   | Total yield     | Shows accumulative power generation of the inverter          |  |
| 7   | Navigation bar  | Includes menus of "Home", "Run Infomation", "Records"        |  |
|     | rvavigation bai | and "More".                                                  |  |

If the inverter runs abnormally, the fault icon  $\triangle$  will appear on the upper left corner of the screen. Users can tap the icon to view detailed fault information and corrective measures.

### 7.8 Run Information

Tap **Run Information** on the navigation bar to enter the screen showing running information, slide the screen upwards to view all detailed information.

User Manual 7 iSolarCloud App

table 7-2 Description of Run Information

| Item                 | Description                                                             |
|----------------------|-------------------------------------------------------------------------|
| PV information       | Shows voltage and current of every PV string.                           |
| Inverter information | Shows basic information such as running state, on-grid running time,    |
|                      | negative voltage to grid, bus voltage, internal air temperature, inver- |
|                      | ter efficiency, etc.                                                    |
| Input                | Shows total DC power, voltage and current of MPPT1 and MPPT2.           |
| Output               | Shows daily/monthly/annual/total yield, total active/reactive/appa-     |
|                      | rent power, total power factor, grid frequency, phase voltage and       |
|                      | current.                                                                |
| Meter information    | Shows active power and phase active power of the meter.                 |

## 7.9 Records

Tap **Records** on the navigation bar to enter the screen showing event records, as shown in the following figure.

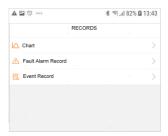

figure 7-6 Records

### Chart

Tap **Chart** to enter the screen showing daily power generation, as shown in the following figure.

7 iSolarCloud App User Manual

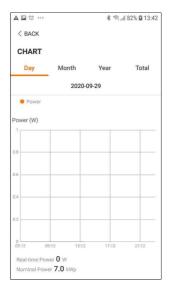

figure 7-7 Chart

The App displays power generation records in a variety of forms, including daily power generation graph, monthly power generation histogram, annual power generation histogram and total power generation histogram.

table 7-3 Description of Power Curve

| Item  | Description                                                                  |
|-------|------------------------------------------------------------------------------|
| Daily | Daily curve that indicates the real-time power.                              |
| Month | Monthly curve that indicates daily yield and equivalent hours in a month.    |
| Year  | Annual curve that indicates monthly yield and equivalent hours in a year.    |
| Total | A curve that indicates annual yield and equivalent hours since installation. |

### **Fault Alarm Record**

Tap Fault Alarm Record to enter the screen, as shown in the following figure.

User Manual 7 iSolarCloud App

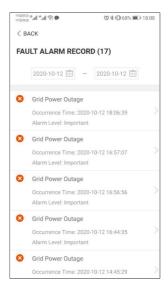

figure 7-8 Fault Alarm Record

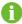

Click in to select a time segment and view corresponding records.

Select one of the records in the list and click the record, to view the detailed fault info as shown in following figure.

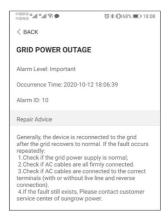

figure 7-9 Detailed Fault Alarm Information

### **Event Record**

Tap **Event Record** to enter the screen, as shown in the following figure.

7 iSolarCloud App User Manual

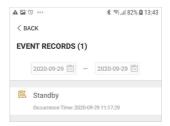

figure 7-10 Event Record

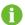

Click to select a time segment and view corresponding records.

### 7.10 More

Tap **More** on the navigation bar to enter the corresponding screen, as shown in the following figure.

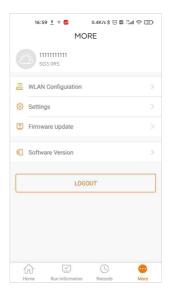

figure 7-11 More

In addition to viewing the WLAN configuration and App software version, the **More** screen supports the following operations:

- Set parameters including inverter system parameters, operation parameters, power regulation parameters and communication parameters.
- Upgrade inverter firmware.

### 7.10.1 System Parameters

Tap **Settings**→**System Parameters** to enter the corresponding screen, as shown in the following figure.

User Manual 7 iSolarCloud App

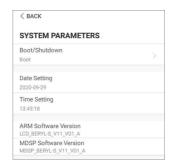

figure 7-12 System Parameters

### Boot/Shutdown

Tap **Boot/Shutdown** to send the boot/shutdown instruction to the inverter.

For Australia and New Zealand, when the DRM state is DRM0, the "Boot" option will be prohibited.

#### Date/Time

The correct system time is very important. Wrong system time will directly affect the data logging and power generation value. The clock is in 24-hour format.

### 7.10.2 Operation Parameters

### **Running Time**

Tap **Settings**→**Operation Parameters**→**Running Time** to enter the corresponding screen, on which you can set "Connecting Time" and "Reconnecting Time".

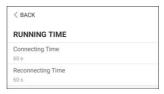

figure 7-13 Running Time

### **PID Parameters**

Tap **Settings**→**Operation Parameters**→**PID Parameters** to enter the corresponding screen, on which you can set "PID Parameters".

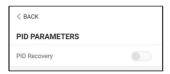

figure 7-14 PID Setting

table 7-4 PID Parameter Description

| Parameter    | Description                                                          |
|--------------|----------------------------------------------------------------------|
|              | Set enabling/disabling of the PID night recovery function. PID night |
| PID Recovery | recovery function operates between 22:00 pm and 5:00 am by           |
|              | default.                                                             |

7 iSolarCloud App User Manual

### **AFCI Parameters(Optional)**

Tap Settings→Operation Parameters→AFCI Parameters to enter the corresponding screen, on which you can set "AFCI Parameters".

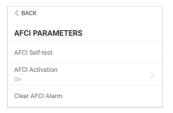

figure 7-15 AFCI Setting

### 7.10.3 Power Regulation Parameters

### **Active Power Regulation**

Tap Settings→Power Regulation Parameters→Active Power Regulation to enter the screen, as shown in the following figure.

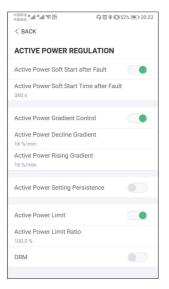

figure 7-16 Active Power Regulation

table 7-5 Description of Active Power Regulation Parameters

| Parameter                                                         | Description                                      | Range      |  |
|-------------------------------------------------------------------|--------------------------------------------------|------------|--|
| Active Power Soft Start                                           | Switch for activating/deactivating the function  | 0:-10#     |  |
| after Fault                                                       | of active power soft start after a fault occurs  | On/Off     |  |
| Active Power Soft Start                                           | The soft start time required for raising active  | 4 - 4000 - |  |
| Time after Fault                                                  | power from 0 to rated value after a fault occurs | 1 s–1200 s |  |
| Active Power Gradient Set whether to enable active power gradient |                                                  | On/Off     |  |
| Control                                                           | ntrol control                                    |            |  |
| <b>Active Power Decline</b>                                       | Decline gradient of inverter active power per    | 1 %/min–   |  |
| Gradient                                                          | minute                                           | 6000 %/min |  |

User Manual 7 iSolarCloud App

| Parameter                   | <b>Description</b> Range                          |          |  |
|-----------------------------|---------------------------------------------------|----------|--|
| Active Power Rising         | Rising gradient of inverter active power per      |          |  |
| Gradient                    | minute                                            |          |  |
| <b>Active Power Setting</b> | Switch for activating/deactivating the function   | 0.105    |  |
| Persistence                 | of active power setting persistence               | On/Off   |  |
| Active Power Limit          | Switch for limiting active power                  | On/Off   |  |
| <b>Active Power Limit</b>   | The ratio of active power limit to rated power in | n 0.0 %– |  |
| Ratio                       | percentage                                        | 100.0 %  |  |
| DRM                         | Switch for activating/deactivating the DRM        | On/Off   |  |
| DUM                         | function                                          | On/Off   |  |

### **Reactive Power Regulation**

Tap **Settings**→**Power Regulation Parameters**→**Reactive Power Regulation** to enter the screen, as shown in the following figure.

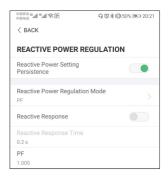

**figure 7-17** Reactive Power Regulation

table 7-6 Description of Reactive Power Regulation Parameters

| Parameter            | Description                                     | Range       |
|----------------------|-------------------------------------------------|-------------|
| Reactive Power Set-  | Switch for activating/deactivating the function | On/Off      |
| ting Persistence     | of reactive power setting persistence           |             |
| Reactive Power Regu- | O#IDE IOHO(D)(O(L))                             | Off/PF/Qt/Q |
| lation Mode          | Off/PF/Qt/Q(P)/Q(U)                             | (P)/Q(U)    |
| Reactive Response    | Switch for activating/deactivating the function | On/Off      |
|                      | of reactive response                            | Onton       |
| Reactive Response    | Time for reactive response                      | 0.2 s       |
| Time                 | Time for reactive response                      | 0.2 8       |

### "Off" Mode

The reactive power regulation function is disabled. The PF is fixed at +1.000.

#### "PF" Mode

The power factor (PF) is fixed and the reactive power is regulated by the parameter PF. The PF ranges from 0.8 leading to 0.8 lagging.

• Leading: the inverter is sourcing reactive power to the grid.

7 iSolarCloud App User Manual

• Lagging: the inverter is injecting reactive power into the grid.

#### "Qt" Mode

In the Qt mode, the reactive power can be regulated by the parameter Q-Var limits (in %). The system rated reactive power is fixed, the system injects reactive power according to the delivered reactive power ratio. The "Reactive Power Ratio" is set through the App.

The setting range of the reactive power ratio is from -100 % to 100 %, corresponding to the ranges of inductive and capacitive reactive power regulation respectively.

### "Q(P)" Mode

The PF of the inverter output varies in response to the output power of the inverter.

table 7-7 "Q(P)" Mode Parameters Explanation

| Parameter           | Explanation                                               | Range                       |
|---------------------|-----------------------------------------------------------|-----------------------------|
| Q(P) Curve          | Select corresponding curve according to local regulations | A, B, C*                    |
| QP_P1               | Output power at point P1 on the Q(P) mode curve (in %)    | 0.0 %-100.0 %               |
| QP_P2               | Output power at point P2 on the Q(P) mode curve (in %)    | 20.0 %–100.0 %              |
| QP_P3               | Output power at point P3 on the Q(P) mode curve (in %)    | 20.0 %–100.0 %              |
| QP_K1               | Power factor at point P1 on the Q(P) mode curve           | Curve A/C: 0.800            |
| QP_K2               | Power factor at point P2 on the Q(P) mode curve           | to 1.000                    |
| QP_K3               | Power factor at point P3 on the Q(P) mode curve           | Curve B: -0.600<br>to 0.600 |
| QP_<br>EnterVoltage | Voltage for Q(P) function activation (in %)               | 100.0 %–110.0<br>%          |
| QP_<br>ExitVoltage  | Voltage for Q(P) function deactivation (in %)             | 90.0 %—100.0 %              |
| QP_<br>ExitPower    | Power for Q(P) function deactivation (in %)               | 1.0 %—100.0 %               |
| QP_<br>EnableMode   | Unconditional activation/deactivation of Q(P) function    | Yes, No                     |

<sup>\*</sup> Curve C is reserved and consistent with Curve A currently.

User Manual 7 iSolarCloud App

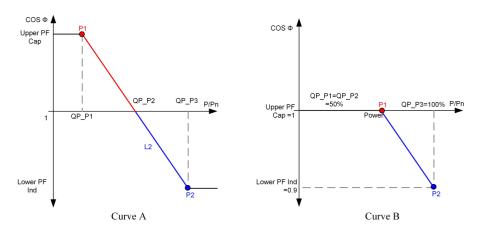

figure 7-18 Reactive Power Regulation Curve in Q(P) Mode

## "Q(U)" Mode

The reactive power output of the inverter varies in response to the grid voltage.

table 7-8 "Q(U)" Mode Parameter Explanation

| Parameter           | Explanation                                                  | Range                |
|---------------------|--------------------------------------------------------------|----------------------|
| Q(U) curve          | Select corresponding curve according to local regulations    | A, B, C*             |
| Hysteresis<br>Ratio | Voltage hysteresis ratio on the Q(U) mode curve              | 0.0 %–5.0 %          |
| QU_V1               | Grid voltage limit at point P1 on the Q(U) mode curve (in %) | 80.0 %-100.0 %       |
| QU_V2               | Grid voltage limit at point P2 on the Q(U) mode curve (in %) | 80.0 %–110.0 %       |
| QU_V3               | Grid voltage limit at point P3 on the Q(U) mode curve (in %) | 100.0 %–120.0<br>%   |
| QU_V4               | Grid voltage limit at point P4 on the Q(U) mode curve (in %) | 100.0 %–120.0<br>%   |
| QU_Q1               | Value of Q/Sn at point P1 on the Q(U) mode curve (in %)      | -60.0 % to 0.0 %     |
| QU_Q2               | Value of Q/Sn at point P2 on the Q(U) mode curve (in %)      | -60.0 % to 60.0<br>% |
| QU_Q3               | Value of Q/Sn at point P3 on the Q(U) mode curve (in %)      | -60.0 % to 60 %      |

7 iSolarCloud App User Manual

| Parameter              | Explanation                                             | Range                           |
|------------------------|---------------------------------------------------------|---------------------------------|
| QU_Q4                  | Value of Q/Sn at point P4 on the Q(U) mode curve (in %) | 0.0 % to 60.0 %                 |
| QU_<br>EnterPower      | Active power for Q(U) function activation (in %)        | 20.0 %–100.0 %                  |
| QU_<br>ExitPower       | Active power for Q(U) function deactivation (in %)      | 1.0 %–20.0 %                    |
| QU_<br>EnableMode      | Unconditional activation/deactivation of Q(U) function  | Yes, No, Yes<br>(Limited by PF) |
| QU_Limited<br>PF Value | Preset PF value                                         | 0–1                             |

<sup>\*</sup> Curve C is reserved and consistent with Curve A currently.

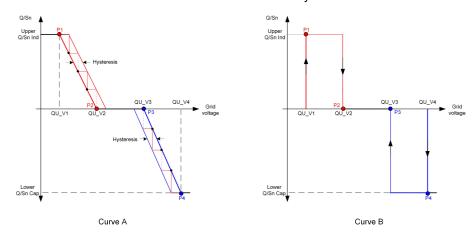

figure 7-19 Reactive Power Regulation Curve in Q(U) Curve

### 7.10.4 Communication Parameters

Tap **Settings**→**Communication Parameters** to enter the corresponding screen, as shown in the following figure. The device address ranges from 1 to 246.

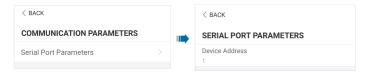

figure 7-20 Communication Parameters

### 7.10.5 Firmware Update

To avoid download failure due to poor on-site network signal, it is recommended to download the firmware package to the mobile device in advance.

step 1 Enable the "Mobile data" of the mobile device.

User Manual 7 iSolarCloud App

step 2 Open the App, enter the account and password on the login screen. Tap **Login** to enter the home screen.

- step 3 Tap **More**→**Firmware Download** to enter corresponding screen on which you can view the device list.
- step 4 Select the device model before downloading the firmware. Tap the device name in the device list to enter the firmware upgrade package detail interface, and tap behind the firmware upgrade package to download it.

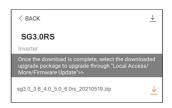

- step 5 Return to the **Firmware Download** screen, tap  $\frac{\checkmark}{}$  in the upper right corner of the screen to view the downloaded firmware upgrade package.
- step 6 Login the App via local access mode. Refer to "7.4 Login".
- step 7 Tap More on the App home screen and then tap Firmware Update.
- step 8 Tap the upgrade package file, a prompt box will pop up asking you to upgrade the firmware with the file, tap **CONFIRM** to perform the firmware upgrade.

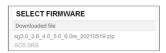

step 9 Wait for the file to be uploaded. When the upgrade is finished, the interface will inform you of the upgrade completion. Tap **Complete** to end the upgrade.

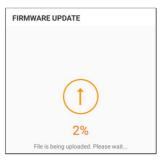

- - End

# 8 System Decommissioning

# 8.1 Disconnecting the Inverter

For maintenance or other service work, the inverter must be switched off.

Proceed as follows to disconnect the inverter from the AC and DC power sources. Lethal voltages or damage to the inverter will follow if otherwise.

- step 1 Disconnect the external AC circuit breaker and secure it against reconnection.
- step 2 Rotate the DC switch to the "OFF" position for disconnecting all of the PV string inputs.
- step 3 Wait about 10 minutes until the capacitors inside the inverter completely discharge.
- step 4 Ensure that the DC cable is current-free via a current clamp.
- step 5 Insert a MC4 wrench into the notch and press the wrench with an appropriate force to remove the DC connector.

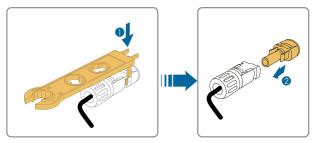

- step 6 Lay the tool in the location of snap and press the tool down to remove the AC connector. Ensure that the AC wiring terminals are voltage-free via a multimeter, and remove the AC wires and communication wires.
- step 7 Install the MC4 waterproof plugs.

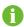

For further disconnection and reconnection instructions, please visit the webpage of respective component manufacturer.

- - End

# 8.2 Dismantling the Inverter

#### **A** CAUTION

Risk of burn injuries and electric shock!

Do not touch any inner live parts until for at least 10 minutes after disconnecting the inverter from the utility grid and the PV input.

- step 1 Refer to "5 Electrical Connection" for the inverter disconnection of all cables in reverse steps.
- step 2 Dismantle the inverter referring to "4 Mechanical Mounting" in reverse steps.
- step 3 If necessary, remove the wall-mounting bracket from the wall.
- step 4 If the inverter will be reinstalled in the future, please refer to "3.2 Inverter Storage" for a proper conservation.
  - - End

# 8.3 Disposal of the Inverter

Users take the responsibility for the disposal of the inverter.

### **NOTICE**

Some parts and devices of the inverter, such as the capacitors, may cause environmental pollution.

Do not dispose of the product together with household waste but in accordance with the disposal regulations for electronic waste applicable at the installation site.

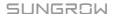

# 9 Troubleshooting and Maintenance

# 9.1 Troubleshooting

Once the inverter fails, the fault information can be displayed on the App interface. If the inverter is equipped with an LCD screen, the fault information can be viewed on it.

The fault codes and troubleshooting methods of all PV inverters are detailed in the table below. The device you purchase may only contain some of the fault information, and when the inverter fails, you can check the corresponding information through the fault codes from the mobile app.

| Fault code   | Fault name        | Corrective measures                                                                                                    |
|--------------|-------------------|----------------------------------------------------------------------------------------------------|
|              |                   | Generally, the inverter will be reconnected to the grid after the grid returns to normal. If the fault occurs repeatedly:                                                                                                    |
| 2, 3, 14, 15 | Grid Overvoltage  | <ol> <li>Measure the actual grid voltage, and contact the local electric power company for solutions if the grid voltage is higher than the set value.</li> <li>Check whether the protection parameters are appropriately set via the App or the LCD. Modify the overvoltage protection values with the consent of the local electric power operator.</li> <li>Contact Sungrow Customer Service if the</li> </ol> |
|              |                   | preceding causes are ruled out and the fault persists.                                                                                                    |
|              |                   | Generally, the inverter will be reconnected to the grid after the grid returns to normal. If the fault occurs repeatedly:                                                                                                    |
|              |                   | Measure the actual grid voltage, and contact the local electric power company for solutions if the grid voltage is lower than the set value.                                                                                                    |
| 4, 5         | Grid Undervoltage | 2. Check whether the protection parameters are appropriately set via the App or the LCD.                                                                                                    |
|              |                   | 3. Check whether the AC cable is firmly in place.                                                                                                    |
|              |                   | Contact Sungrow Customer Service if the preceding causes are ruled out and the fault persists.                                                                                                    |

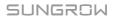

| Fault code | Fault name                | Corrective measures                               |
|------------|---------------------------|---------------------------------------------------|
| 8          | Grid Overfrequency        | Generally, the inverter will be reconnected to    |
|            |                           | the grid after the grid returns to normal. If the |
|            |                           | fault occurs repeatedly:                          |
|            |                           | 1. Measure the actual grid frequency, and con-    |
|            |                           | tact the local electric power company for solu-   |
|            |                           | tions if the grid frequency is beyond the set     |
| 9          | Grid Underfrequency       | range.                                            |
|            |                           | 2. Check whether the protection parameters        |
|            |                           | are appropriately set via the App or the LCD.     |
|            |                           | 3. Contact Sungrow Customer Service if the        |
|            |                           | preceding causes are ruled out and the fault      |
|            |                           | persists.                                         |
|            |                           | Generally, the inverter will be reconnected to    |
|            |                           | the grid after the grid returns to normal. If the |
|            |                           | fault occurs repeatedly:                          |
|            |                           | Check whether the grid supplies power             |
|            |                           | reliably.                                         |
|            |                           | Check whether the AC cable is firmly in           |
|            |                           | place.                                            |
| 10         | Grid Power Outage         | 3. Check whether the AC cable is connected        |
|            |                           | to the correct terminal (whether the live wire    |
|            |                           | and the N wire are correctly in place).           |
|            |                           | 4. Check whether the AC circuit breaker is        |
|            |                           | connected.                                        |
|            |                           | 5. Contact Sungrow Customer Service if the        |
|            |                           | preceding causes are ruled out and the fault      |
|            |                           | persists.                                         |
| 12         |                           | The fault can be caused by poor sunlight or       |
|            |                           | damp environment, and generally the inverter      |
|            |                           | will be reconnected to the grid after the envi-   |
|            | Excess Leakage<br>Current | ronment is improved.                              |
|            |                           | 2. If the environment is normal, check whether    |
|            |                           | the AC and DC cables are well insulated.          |
|            |                           | Contact Sungrow Customer Service if the           |
|            |                           | preceding causes are ruled out and the fault      |
|            |                           | persists.                                         |

| Fault code              | Fault name                     | Corrective measures                                     |
|-------------------------|--------------------------------|---------------------------------------------------------|
|                         |                                | Generally, the inverter will be reconnected to          |
|                         |                                | the grid after the grid returns to normal. If the       |
|                         |                                | fault occurs repeatedly:                                |
|                         |                                | 1. Measure the actual grid, and contact the lo-         |
| 13                      | Grid Abnormal                  | cal electric power company for solutions if the         |
|                         |                                | grid parameter exceeds the set range.                   |
|                         |                                | 2. Contact Sungrow Customer Service if the              |
|                         |                                | preceding causes are ruled out and the fault            |
|                         |                                | persists.                                               |
|                         |                                | Generally, the inverter will be reconnected to          |
|                         |                                | the grid after the grid returns to normal. If the       |
|                         |                                | fault occurs repeatedly:                                |
|                         |                                | Measure the actual grid voltage. If grid                |
|                         |                                | phase voltages differ greatly, contact the elec-        |
|                         | Grid Voltage Imbalance         | tric power company for solutions.                       |
| 17                      |                                | 2. If the voltage difference between phases is          |
|                         |                                | within the permissible range of the local power         |
|                         |                                | company, modify the grid voltage imbalance              |
|                         |                                | parameter through the App or the LCD.                   |
|                         |                                | 3. Contact Sungrow Customer Service if the              |
|                         |                                | preceding causes are ruled out and the fault            |
|                         |                                | persists.  1. Check whether the corresponding string is |
|                         | PV Reserve Connection<br>Fault | of reverse polarity. If so, disconnect the DC           |
|                         |                                | switch and adjust the polarity when the string          |
|                         |                                | current drops below 0.5 A.                              |
| 28, 29, 208,<br>448-479 |                                | Contact Sungrow Customer Service if the                 |
|                         |                                | preceding causes are ruled out and the fault            |
|                         |                                | persists.                                               |
|                         |                                | *The code 28 to code 29 are corresponding to            |
|                         |                                | PV1 to PV2 respectively.                                |
|                         |                                | *The code 448 to code 479 are corresponding             |
|                         |                                | to string 1 to string 32 respectively.                  |

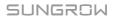

| Fault name                     | Corrective measures                                                                                                    |
|--------------------------------|----------------------------------------------------------------------------------------------------|
| PV Reverse Connection<br>Alarm | 1. Check whether the corresponding string is of reverse polarity. If so, disconnect the DC switch and adjust the polarity when the string current drops below 0.5 A.                                                                                                    |
|                                | 2. Contact Sungrow Customer Service if the preceding causes are ruled out and the alarm persists.                                                                                                    |
|                                | *The code 532 to code 547 are corresponding to string 1 to string 16 respectively.                                                                                                    |
|                                | *The code 564 to code 579 are corresponding to string 17 to string 32 respectively.                                                                                                    |
| PV Abnormal Alarm              | Check whether the voltage and current of the inverter is abnormal to determine the cause of the alarm.  1. Check whether the corresponding module is sheltered. If so, remove the shelter and ensure module cleanness.  2. Check whether the battery board wiring is loose, if so, make it reliably connected.  3. Check if the DC fuse is damaged. If so, replace the fuse.  4. Contact Sungrow Customer Service if the preceding causes are ruled out and the alarm persists.  *The code 548 to code 563 are corresponding |
|                                | to string 1 to string 16 respectively.  *The code 580 to code 595 are corresponding to string 17 to string 32 respectively.                                                                                                    |
|                                | PV Reverse Connection<br>Alarm                                                                                                    |

| Fault code | Fault name                               | Corrective measures                                                                                                    |
|------------|------------------------------------------|----------------------------------------------------------------------------------------------------|
|            | Excessively High Ambi-                   | Generally, the inverter will resume operation when the internal or module temperature returns to normal. If the fault persists:  1. Check whether the ambient temperature of the inverter is too high; |
| 37         |                                          | 2. Check whether the inverter is in a well-ven-<br>tilated place;                                                                                                    |
|            | ent Temperature                          | <ol> <li>Check whether the inverter is exposed to di-<br/>rect sunlight. Shield it if so;</li> </ol>                                                                                                   |
|            |                                          | Check whether the fan is running properly.  Replace the fan if not;                                                                                                    |
|            |                                          | 5. Contact Sungrow Power Customer Service if the fault is due to other causes and the fault persists.                                                                                                  |
| 43         | Excessively Low Ambi-<br>ent Temperature | Stop and disconnect the inverter. Restart the inverter when the ambient temperature rises within the operation temperature range.                                                                      |
|            | Low System Insulation<br>Resistance      | Wait for the inverter to return to normal. If the fault occurs repeatedly:                                                                                                    |
| 39         |                                          | 1. Check whether the ISO resistance protection value is excessively high via the app or the LCD, and ensure that it complies with the local regulations.                                               |
|            |                                          | <ol><li>Check the resistance to ground of the string<br/>and DC cable. Take corrective measures in<br/>case of short circuit or damaged insulation<br/>layer.</li></ol>                                |
|            |                                          | 3. If the cable is normal and the fault occurs on rainy days, check it again when the weather turns fine.                                                                                              |
|            |                                          | Contact Sungrow Customer Service if the preceding causes are ruled out and the fault persists.                                                                                                    |

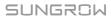

| Fault code | Fault name                                  | Corrective measures                                                                                                    |
|------------|---------------------------------------------|----------------------------------------------------------------------------------------------------|
| 106        |                                             | Check whether the AC cable is correctly connected.                                                                                                    |
|            | Grounding Cable Fault                       | 2. Check whether the insulation between the ground cable and the live wire is normal.                                                                                                    |
|            |                                             | <ol><li>Contact Sungrow Customer Service if the<br/>preceding causes are ruled out and the fault<br/>persists.</li></ol>                                                                                                    |
| 88         | Electric Arc Fault                          | 1. Disconnect the DC power supply, and check whether any DC cable is damaged, the connection terminal or fuse is loose or there is a weak contact. If so, replace the damaged cable, fasten the terminal or fuse, and replace the burnt component.   |
|            |                                             | <ol> <li>After performing step 1, reconnect the DC power supply, and clear the electric arc fault via the App or the LCD, after that the inverter will return to normal.</li> <li>Contact Sungrow Customer Service if the fault persists.</li> </ol> |
|            | Reverse Connection<br>Alarm of the Meter/CT | Check if the meter is wrongly connected.                                                                                                    |
| 0.4        |                                             | Check if the input and output wiring of the meter is reversed.                                                                                                    |
| 84         |                                             | 3. If the existing system is enabled, please check if the rated power setting of the existing inverter is correct.                                                                                                    |
| 514        | Meter Communication<br>Abnormal Alarm       | Check whether the communication cable     and the terminals are abnormal. If so, correct     them to ensure reliable connection.                                                                                                    |
|            |                                             | 2. Reconnect the communication cable of the meter.                                                                                                    |
|            |                                             | <ol><li>Contact Sungrow Customer Service if the<br/>preceding causes are ruled out and the alarm<br/>persists.</li></ol>                                                                                                    |
| 323        | Grid Confrontation                          | Check whether the output port is connected to actual grid. Disconnect it from the grid if so.                                                                                                    |
|            |                                             | <ol><li>Contact Sungrow Customer Service if the<br/>preceding causes are ruled out and the fault<br/>persists.</li></ol>                                                                                                    |

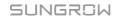

| Fault code           | Fault name             | Corrective measures                                                                |
|----------------------|------------------------|------------------------------------------------------------------------------------|
|                      |                        | 1. Check whether the communication cable                                           |
|                      |                        | and the terminals are abnormal. If so, correct them to ensure reliable connection. |
|                      | Inverter Parallel Com- | Reconnect the communication cable of the                                           |
| 75                   | munication Alarm       | meter.                                                                             |
|                      | mamoadon, dann         | Contact Sungrow Customer Service if the                                            |
|                      |                        | preceding causes are ruled out and the alarm persists.                             |
| 7, 11, 16,           |                        |                                                                                    |
| 19–25, 30–           |                        |                                                                                    |
| 34, 36, 38,          |                        |                                                                                    |
| 40–42, 44–           |                        |                                                                                    |
| 50, 52–58,           |                        |                                                                                    |
| 60–68, 85,           |                        |                                                                                    |
| 87, 92, 93,          |                        |                                                                                    |
| 100–105,             |                        |                                                                                    |
| 107–114,             |                        | Wait for the inverter to return to normal.                                         |
| 116–124,<br>200–211, |                        | Disconnect the AC and DC switches, and re-                                         |
| 248–255,             | System Fault           | connect the AC and DC switches 15 minutes                                          |
| 300–322,             | ,                      | later to restart the inverter. If the fault still ex-                              |
| 324–326,             |                        | ists, contact Sungrow Customer Service.                                            |
| 401–412,             |                        |                                                                                    |
| 600–603,             |                        |                                                                                    |
| 605, 608,            |                        |                                                                                    |
| 612, 616,            |                        |                                                                                    |
| 620, 622–            |                        |                                                                                    |
| 624, 800,            |                        |                                                                                    |
| 802, 804,            |                        |                                                                                    |
| 807, 1096–           |                        |                                                                                    |
| 1122                 |                        |                                                                                    |

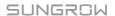

| Fault code   | Fault name              | Corrective measures                            |
|--------------|-------------------------|------------------------------------------------|
| 59, 70–72,   |                         |                                                |
| 74, 76, 82,  |                         | 1. The inverter can continue running.          |
| 83, 89, 77–  |                         | 2. Check whether the related wiring and termi- |
| 81, 216–218, |                         | nal are abnormal, check whether there are      |
| 220–231,     | System Alarm            | any foreign materials or other environmental   |
| 432–434,     | System Alaim            | abnormalities, and take corresponding correc-  |
| 500–513,     |                         | tive measures when necessary.                  |
| 515–518,     |                         | If the fault persists, please contact Sungrow  |
| 900, 901,    |                         | Power Customer Service.                        |
| 910, 911     |                         |                                                |
|              |                         | 1. Check whether the corresponding string is   |
|              |                         | of reverse polarity. If so, disconnect the DC  |
|              | MPPT Reverse Connection | switch and adjust the polarity when the string |
|              |                         | current drops below 0.5 A.                     |
| 264-283      |                         | 2. Contact Sungrow Customer Service if the     |
|              |                         | preceding causes are ruled out and the fault   |
|              |                         | persists.                                      |
|              |                         | *The code 264 to code 279 are corresponding    |
|              |                         | to string 1 to string 20 respectively.         |
|              |                         | The inverter can continue running.             |
|              |                         | 2. Check whether the related wiring and termi- |
| 332-363      |                         | nals are abnormal, check whether there are     |
|              | Boost Capacitor Over-   | any foreign materials or other environmental   |
|              | voltage Alarm           | abnormalities, and take corresponding correc-  |
|              |                         | tive measures when necessary.                  |
|              |                         | If the fault persists, please contact Sungrow  |
|              |                         | Power Customer Service.                        |

| Fault code | Fault name                   | Corrective measures                                   |
|------------|------------------------------|-------------------------------------------------------|
|            |                              | Disconnect the AC and DC switches, and re-            |
| 204 205    | <b>Boost Capacitor Over-</b> | connect the AC and DC switches 15 minutes             |
| 364-395    | voltage Fault                | later to restart the inverter. If the fault still ex- |
|            |                              | ists, contact Sungrow Customer Service.               |
|            |                              | 1. Check whether the number of PV modules             |
|            |                              | of the corresponding string is less than other        |
|            |                              | strings. If so, disconnect the DC switch and          |
|            |                              | adjust the PV module configuration when the           |
|            |                              | string current drops below 0.5 A.                     |
| 1548-1579  | String Current Reflux        | 2. Check whether the PV module is shaded;             |
| 1546-1579  |                              | 3. Disconnect the DC switch to check whether          |
|            |                              | the open circuit voltage is normal when the           |
|            |                              | string current drops below 0.5 A. If so, check        |
|            |                              | the wiring and configuration of the PV module,        |
|            |                              | 4. Check whether the orientation of the PV            |
|            |                              | module is abnormal.                                   |

### 9.2 Maintenance

## 9.2.1 Maintenance Notices

The DC switch can be secured with a lock in the OFF position or a certain angle beyond the OFF position.

### **⚠** DANGER

Risk of inverter damage or personal injury due to incorrect service!

 Always keep in mind that the inverter is powered by dual sources: PV strings and utility grid.

Before any service work, observe the following procedure.

- Disconnect the AC circuit breaker and then set the DC switch of the inverter to OFF;
- The DC switch can be secured with a lock in the OFF position or a certain angle beyond the OFF position.
- Wait at least 10 minutes for inner capacitors to discharge completely;
- Verify that there is no voltage or current before pulling any connector.

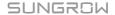

### **A** CAUTION

Keep non-related persons away!

A temporary warning sign or barrier must be posted to keep non-related persons away while performing electrical connection and service work.

#### NOTICE

- Restart the inverter only after removing the fault that impairs safety performance.
- As the inverter contains no component parts that can be maintained, never arbitrarily replace any internal components.
- For any maintenance need, please contact SUNGROW. Otherwise, SUNGROW shall not be held liable for any damage caused.

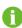

Servicing of the device in accordance with the manual should never be undertaken in the absence of proper tools, test equipments or the latest revision of the manual which has been clearly and thoroughly understood.

#### 9.2.2 Routine Maintenance

| Item                         | Method                                                           | Period                            |
|------------------------------|------------------------------------------------------------------|-----------------------------------|
|                              | Check the temperature and dust of the                            | Six months to a year              |
| System clean                 | inverter. Clean the inverter enclosure if                        | (depending on the dust con-       |
|                              | necessary.                                                       | tents in air)                     |
|                              | Check whether all cable are firmly con-                          |                                   |
| Flectrical                   | nected in place.                                                 | 6 months after commissioning      |
| connection                   | Check whether there is damage to the                             | and then once or twice a year.    |
| connection                   | cables, especially the surface in con-                           | and their office of twice a year. |
|                              | tact with metal.                                                 |                                   |
|                              | Visual check for any damage or de-<br>formation of the inverter. |                                   |
| General status of the system | Check any abnormal noise during<br>the operation.                | Every 6 months                    |
|                              | Check each operation parameter.                                  |                                   |
|                              | Be sure that nothing covers the<br>heat sink of the inverter.    |                                   |

# 10 Appendix

# 10.1 Technical Data

| Parameter                                          | SG2.0RS-S                          | SG2.5RS-S             | SG3.0RS-S |
|----------------------------------------------------|------------------------------------|-----------------------|-----------|
| Input (DC)                                         |                                    |                       |           |
| Recommended max. PV in-                            | 3.0 kWp                            | 3.75 kWp              | 4.5 kWp   |
| put power                                          | 3.0 KVVP                           | 3.73 KVVP             | 4.5 KVVP  |
| Max. PV input voltage                              | 600 V *                            |                       |           |
| Min. operating PV voltage / Start-up input voltage | 40 V / 50 V                        |                       |           |
| Nominal input voltage                              | 360 V                              |                       |           |
| MPP voltage range                                  | 40 V – 560 V                       |                       |           |
| No. of MPPTs                                       | 1                                  |                       |           |
| Default No. of PV strings                          | 4                                  |                       | _         |
| per MPPT                                           | 1                                  |                       |           |
| Max. PV input current                              | 16 A                               |                       |           |
| Max. DC short-circuit                              | 20 A                               |                       |           |
| current                                            | 20 A                               |                       |           |
| Output (AC)                                        |                                    |                       |           |
| Rated AC output power                              | 2000 W                             | 2500 W                | 3000 W    |
| Max. AC output apparent                            | 2000 VA                            | 2500 VA               | 3000 VA   |
| power                                              | 2000 VA                            | 2500 VA               | 3000 VA   |
| Rated AC output current (at                        | 8.7 A                              | 10.9 A                | 13.1 A    |
| 230 V)                                             | 0.7 A                              | 10.9 A                | 10.174    |
| Max. AC output current                             | 9.1 A                              | 11.4 A                | 13.7 A    |
| Rated AC voltage                                   | 220 V / 230 V / 240                | V                     |           |
| AC voltage range                                   | 154 V – 276 V                      |                       |           |
| Rated grid frequency / Grid frequency range        | 50 Hz / 45 Hz – 55 I               | Hz, 60 Hz / 55 Hz – 6 | 65 Hz     |
| Harmonic (THD)                                     | < 3 % (at rated power)             |                       | _         |
| Power factor at rated power                        | > 0.00 / 0.8 loading               | 0.8 lagging           |           |
| / Adjustable power factor                          | > 0.99 / 0.8 leading - 0.8 lagging |                       |           |
| Feed-in phases / connec-                           | 1/1                                |                       |           |
| tion phases                                        | 1/1                                |                       |           |
| Efficiency                                         |                                    |                       |           |

| Parameter                                          | SG2.0RS-S            | SG2.5RS-S            | SG3.0RS-S       |
|----------------------------------------------------|----------------------|----------------------|-----------------|
| Max. efficiency / European efficiency              | 97.8 % / 96.9 %      | 97.8 % / 97.2 %      | 97.8 % / 97.3 % |
| Protection                                         |                      |                      |                 |
| Grid monitoring                                    | Yes                  |                      |                 |
| DC reverse polarity                                |                      |                      |                 |
| protection                                         | Yes                  |                      |                 |
| AC short circuit protection                        | Yes                  |                      |                 |
| Leakage current protection                         | Yes                  |                      |                 |
| Surge Protection                                   | DC type II / AC type | e II                 |                 |
| DC switch                                          | Yes                  |                      |                 |
| PV string current monitoring                       | Yes                  |                      |                 |
| Arc fault circuit interrupter (AFCI)               | Optional             |                      |                 |
| PID recovery function                              | Yes                  |                      |                 |
| General Data                                       |                      |                      |                 |
| Dimensions (W x H x D)                             | 320 mm x 225 mm      | x 120 mm             |                 |
| Weight                                             | 6 kg                 |                      |                 |
| Mounting method                                    | Wall-mounting brad   | ket                  |                 |
| Topology                                           | Transformerless      |                      |                 |
| Degree of protection                               | IP65                 |                      |                 |
| Operating ambient temperature range                | -25°C to +60°C       |                      |                 |
| Allowable relative humidity range (non-condensing) | 0–100 %              |                      |                 |
| Max. operating altitude                            | 4000 m               |                      |                 |
| Cooling method                                     | Natural cooling      |                      |                 |
| Display                                            | LED digital display  | & LED indicator      |                 |
| Communication                                      | Ethernet / WLAN /    | RS485 / DI (Ripple c | ontrol & DRM)   |
| DC connection type                                 | MC4 (Max. 6 mm²)     |                      |                 |
| AC connection type                                 | Plug and play conn   | ector (Max. 6 mm²)   |                 |
| Grid support                                       | Active & reactive po | ower control and pov | wer ramp rate   |

 $<sup>^{\</sup>star}$  The inverter enters standby state when the input voltage ranges between 560 V and 600 V.

User Manual 10 Appendix

| Parameter                          | SG3.0RS                | SG3.6RS               | SG4.0RS           |
|------------------------------------|------------------------|-----------------------|-------------------|
| Input (DC)                         |                        |                       |                   |
| Recommended max. PV in-            | 4 E 1/1/10             | E 4 kMp               | G IdMn            |
| put power                          | 4.5 kWp                | 5.4 kWp               | 6 kWp             |
| Max. PV input voltage              | 600 V *                |                       |                   |
| Min. operating PV voltage /        | 40.1//50.1/            |                       |                   |
| Start-up input voltage             | 40 V / 50 V            |                       |                   |
| Rated PV input voltage             | 360 V                  |                       |                   |
| MPP voltage range                  | 40 V – 560 V           |                       |                   |
| No. of MPPTs                       | 2                      |                       |                   |
| Default No. of PV strings per MPPT | 1                      |                       |                   |
| Max. PV input current              | 32 A (16 A / 16 A)     |                       |                   |
| Max. DC short-circuit current      | 40 A (20 A / 20 A)     |                       |                   |
| Output (AC)                        |                        |                       |                   |
| Rated AC output power              | 3000 W                 | 3680 W                | 4000 W            |
| Max. AC output apparent power      | 3000 VA                | 3680 VA               | 4000 VA           |
| Rated AC output current (at        |                        |                       |                   |
| 230 V)                             | 13.1 A                 | 16 A                  | 17.4 A            |
| Max. AC output current             | 13.7 A                 | 16 A                  | 18.2 A            |
| Rated AC voltage                   | 220 V / 230 V / 240    | V                     |                   |
| AC voltage range                   | 154 V – 276 V          |                       |                   |
| Rated grid frequency / Grid        | 50 H= / 45 H= - 55 H   | I- CO II- / FF II- /  | 25.11-            |
| frequency range                    | 50 HZ / 45 HZ – 55 l   | Hz, 60 Hz / 55 Hz – ( | DD HZ             |
| Harmonic (THD)                     | < 3 % (at rated power) |                       |                   |
| Power factor at rated power        | > 0.00 / 0.9 looding   | 0.8 lagging           |                   |
| / Adjustable power factor          | > 0.99 / 0.8 leading   | - 0.6 lagging         |                   |
| Feed-in phases / connec-           | 1/1                    |                       |                   |
| tion phases                        | 1/1                    |                       |                   |
| Efficiency                         |                        |                       |                   |
| Max. efficiency / European         | 97.9 % / 97.0 %        | 97.9 % / 97.0 %       | 97.9 % / 97.2 %   |
| efficiency                         | 01.0 /0 / 01.0 /0      | 01.0 /01 01.0 /0      | 01.0 70 7 01.2 70 |
| Protection                         |                        |                       |                   |
| Grid monitoring                    | Yes                    |                       |                   |
| DC reverse polarity                | Yes                    |                       |                   |
| protection                         |                        |                       |                   |

| Parameter                     | SG3.0RS SG3.6RS SG4.0RS                             |  |
|-------------------------------|-----------------------------------------------------|--|
| AC short circuit protection   | Yes                                                 |  |
| Leakage current protection    | Yes                                                 |  |
| Surge Protection              | DC type II / AC type II                             |  |
| DC switch                     | Yes                                                 |  |
| PV string current             | Yes                                                 |  |
| monitoring                    | 165                                                 |  |
| Arc fault circuit interrupter | Optional                                            |  |
| (AFCI)                        | Орнопа                                              |  |
| PID recovery function         | Yes                                                 |  |
| General Data                  |                                                     |  |
| Dimensions (W x H x D)        | 410 mm x 270 mm x 150 mm                            |  |
| Weight                        | 10 kg                                               |  |
| Mounting method               | Wall-mounting bracket                               |  |
| Topology                      | Transformerless                                     |  |
| Degree of protection          | IP65                                                |  |
| Operating ambient temper-     | -25°C to +60°C                                      |  |
| ature range                   | -25 C to +00 C                                      |  |
| Allowable relative humidity   | 0–100 %                                             |  |
| range (non-condensing)        | 0-100 %                                             |  |
| Max. operating altitude       | 4000 m                                              |  |
| Cooling method                | Natural cooling                                     |  |
| Display                       | LED digital display & LED indicator                 |  |
| Communication                 | Ethernet / WLAN / RS485 / DI (Ripple control & DRM) |  |
| DC connection type            | MC4 (Max. 6 mm <sup>2</sup> )                       |  |
| AC connection type            | Plug and play connector (Max. 6 mm²)                |  |
| Grid support                  | Active & reactive power control and power ramp rate |  |
| Grid support                  | control                                             |  |

 $<sup>^{\</sup>star}$  The inverter enters standby state when the input voltage ranges between 560 V and 600 V.

| Parameter                            | SG5.0RS     | SG6.0RS |
|--------------------------------------|-------------|---------|
| Input (DC)                           |             |         |
| Recommended max. PV input            | 7.5 kWp     | 9 kWp   |
| power                                | 7.5 KVVP    | 9 KVVP  |
| Max. PV input voltage                | 600 V *     |         |
| Min. operating PV voltage / Start-up | 40 V / 50 V |         |
| input voltage                        |             |         |
| Rated PV input voltage               | 360 V       |         |

User Manual 10 Appendix

| Parameter                                             | SG5.0RS                                 | SG6.0RS              |
|-------------------------------------------------------|-----------------------------------------|----------------------|
| MPP voltage range                                     | 40 V – 560 V                            |                      |
| No. of MPPTs                                          | 2                                       |                      |
| Default No. of PV strings per MPPT                    | 1                                       |                      |
| Max. PV input current                                 | 32 A (16 A / 16 A)                      |                      |
| Max. DC short-circuit current                         | 40 A (20 A / 20 A)                      |                      |
| Output (AC)                                           |                                         |                      |
| Rated AC output power                                 | 4999 W for "AU", 5000                   | 6000 W               |
|                                                       | W for others                            | 0000 VV              |
| Max. AC output apparent power                         | 4999 VA for "AU", 5000<br>VA for others | 6000 VA              |
| Rated AC output current (at 230 V)                    | 21.7 A for "AU", 21.8 A for others      | 26.1 A               |
| Max. AC output current                                | 21.7 A for "AU", 22.8 A for others      | 27.3 A               |
| Rated AC voltage                                      | 220 V / 230 V / 240 V                   |                      |
| AC voltage range                                      | 154 V – 276 V                           |                      |
| Rated grid frequency / Grid frequency range           | 50 Hz / 45 Hz – 55 Hz, 60               | ) Hz / 55 Hz – 65 Hz |
| Harmonic (THD)                                        | < 3 % (at rated power)                  |                      |
| Power factor at rated power / Adjustable power factor | > 0.99 / 0.8 leading - 0.8 lagging      |                      |
| Feed-in phases / connection phases                    | 1/1                                     |                      |
| Efficiency                                            |                                         |                      |
| Max. efficiency / European efficiency                 | 97.9 % / 97.3 %                         | 97.9 % / 97.5 %      |
| Protection                                            |                                         |                      |
| Grid monitoring                                       | Yes                                     |                      |
| DC reverse polarity protection                        | Yes                                     |                      |
| AC short circuit protection                           | Yes                                     |                      |
| Leakage current protection                            | Yes                                     |                      |
| Surge Protection                                      | DC type II / AC type II                 |                      |
| DC switch                                             | Yes                                     |                      |
| PV string current monitoring                          | Yes                                     |                      |
| Arc fault circuit interrupter (AFCI)                  | Optional                                |                      |
| PID recovery function                                 | Yes                                     |                      |
| General Data                                          |                                         |                      |
| Dimensions (W x H x D)                                | 410 mm x 270 mm x 150                   | mm                   |
| Weight                                                | 10 kg                                   |                      |

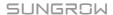

| Parameter                                          | SG5.0RS                               | SG6.0RS                  |
|----------------------------------------------------|---------------------------------------|--------------------------|
| Mounting method                                    | Wall-mounting bracket                 |                          |
| Topology                                           | Transformerless                       |                          |
| Degree of protection                               | IP65                                  |                          |
| Operating ambient temperature range                | -25°C to +60°C                        |                          |
| Allowable relative humidity range (non-condensing) | 0–100 %                               |                          |
| Max. operating altitude                            | 4000 m                                |                          |
| Cooling method                                     | Natural cooling                       |                          |
| Display                                            | LED digital display & LED             | ) indicator              |
| Communication                                      | Ethernet / WLAN / RS485<br>DRM)       | 5 / DI (Ripple control & |
| DC connection type                                 | MC4 (Max. 6 mm <sup>2</sup> )         |                          |
| AC connection type                                 | Plug and play connector (             | (Max. 6 mm²)             |
| Grid support                                       | Active & reactive power crate control | ontrol and power ramp    |

<sup>\*</sup> The inverter enters standby state when the input voltage ranges between 560 V and 600 V.

# 10.2 Quality Assurance

When product faults occur during the warranty period, SUNGROW will provide free service or replace the product with a new one.

#### **Evidence**

During the warranty period, the customer shall provide the product purchase invoice and date. In addition, the trademark on the product shall be undamaged and legible. Otherwise, SUNGROW has the right to refuse to honor the quality guarantee.

#### **Conditions**

- · After replacement, unqualified products shall be processed by SUNGROW.
- The customer shall give SUNGROW a reasonable period to repair the faulty device.

### **Exclusion of Liability**

In the following circumstances, SUNGROW has the right to refuse to honor the quality quarantee:

- The free warranty period for the whole machine/components has expired.
- · The device is damaged during transport.
- · The device is incorrectly installed, refitted, or used.
- The device operates in harsh conditions beyond those described in this manual.

User Manual 10 Appendix

· The fault or damage is caused by installation, repairs, modification, or disassembly performed by a service provider or personnel not from SUNGROW.

- The fault or damage is caused by the use of non-standard or non-SUNGROW components or software.
- · The installation and use range are beyond stipulations of relevant international standards.
- The damage is caused by unexpected natural factors.

For faulty products in any of above cases, if the customer requests maintenance, paid maintenance service may be provided based on the judgment of SUNGROW.

### **10.3 Contact Information**

Should you have any question about this product, please contact us.

We need the following information to provide you the best assistance:

- · Model of the device
- Serial number of the device
- Fault code/name
- Brief description of the problem

| China (HQ)                        | Australia                         |
|-----------------------------------|-----------------------------------|
| Sungrow Power Supply Co., Ltd     | Sungrow Australia Group Pty. Ltd. |
| Hefei                             | Sydney                            |
| +86 551 65327834                  | +61 2 9922 1522                   |
| service@sungrowpower.com          | service@sungrowpower.com.au       |
| Brazil                            | France                            |
| Sungrow Do Brasil                 | Sungrow France                    |
| Sao Paulo                         | Lyon                              |
| +55 0800 677 6000                 | +33420102107                      |
| latam.service@sungrowamericas.com | service@sungrow-emea.com          |
| Germany, Austria, Switzerland     | Greece                            |
| Sungrow Deutschland GmbH          | Service Partner – Survey Digital  |
| Munich                            | +30 2391052757                    |
| +49 0800 4327 9289                | service@sungrow-emea.com          |
| service@sungrow-emea.com          |                                   |

| India                           | Italy                           |
|---------------------------------|---------------------------------|
| Sungrow (India) Private Limited | Sungrow Italy                   |
| Gurgaon                         | Verona                          |
| +91 080 41201350                | +39 0800 974739 (Residential)   |
| service@in.sungrowpower.com     | +39 045 4752117 (Others)        |
|                                 | service@sungrow-emea.com        |
| Japan                           | Korea                           |
| Sungrow Japan K.K.              | Sungrow Power Korea Limited     |
| Tokyo                           | Seoul                           |
| + 81 3 6262 9917                | +82 70 7719 1889                |
| service@jp.sungrowpower.com     | service@kr.sungrowpower.com     |
| Malaysia                        | Philippines                     |
| Sungrow SEA                     | Sungrow Power Supply Co., Ltd   |
| Selangor Darul Ehsan            | Mandaluyong City                |
| +60 19 897 3360                 | +63 9173022769                  |
| service@my.sungrowpower.com     | service@ph.sungrowpower.com     |
| Thailand                        | Spain                           |
| Sungrow Thailand Co., Ltd.      | Sungrow Ibérica S.A.U.          |
| Bangkok                         | Mutilva                         |
| +66 891246053                   | +34 948 05 22 04                |
| service@th.sungrowpower.com     | service@sungrow-emea.com        |
| Romania                         | Turkey                          |
| Service Partner - Elerex        | Sungrow Deutschland GmbH Turkey |
| service@sungrow-emea.com        | Istanbul                        |
|                                 | +90 216 663 61 80               |
|                                 | service@sungrow-emea.com        |
| UK                              | U.S.A, Mexico                   |
| Sungrow Power UK Ltd.           | Sungrow USA Corporation         |
| Milton Keynes                   | Phoenix                         |
| •                               | THOCHIX                         |
| +44 (0) 01908 414127            | +1 833 747 6937                 |

User Manual 10 Appendix

| Vietnam                     | Belgium, Netherlands and Luxembourg    |
|-----------------------------|----------------------------------------|
| Sungrow Vietnam             | (Benelus)                              |
| Hanoi                       | +31 853 018 234 (only for Netherlands) |
| +84 918 402 140             | service@sungrow-emea.com               |
| service@vn.sungrowpower.com |                                        |
| Poland                      |                                        |
| +48 221530484               | -                                      |
| service@sungrow-emea.com    |                                        |